# 操 操作说明书 作 说 明 书

# Excellence Plus 天平 XP 型号 - 第 3 部分

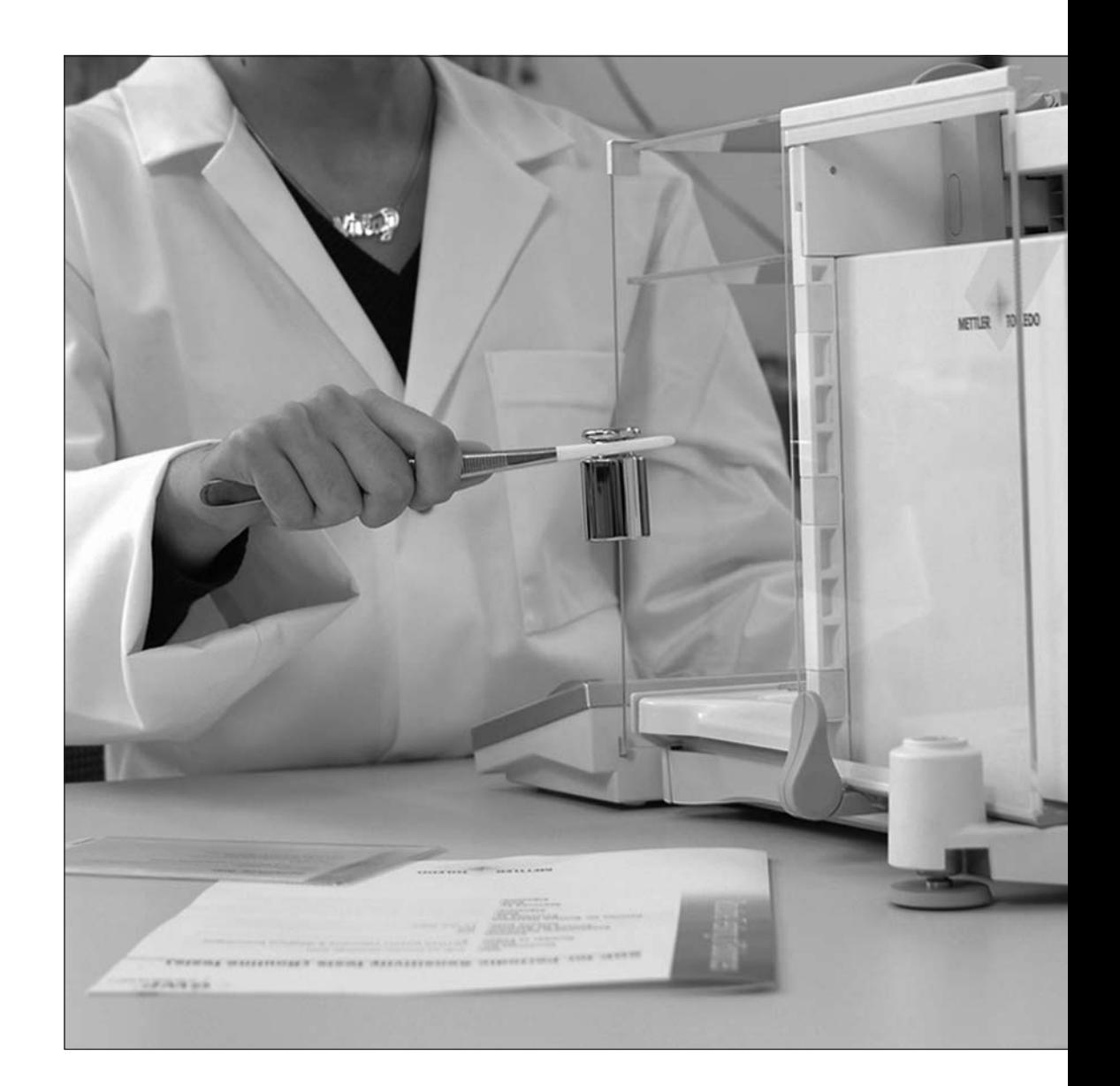

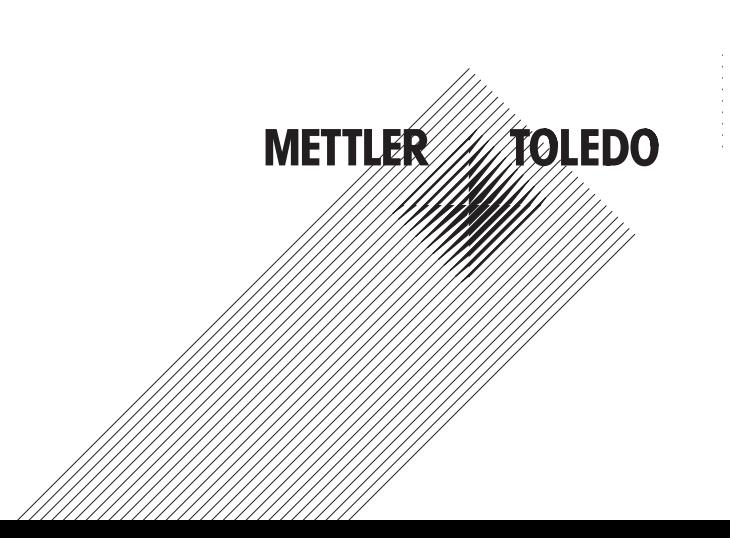

# 目录

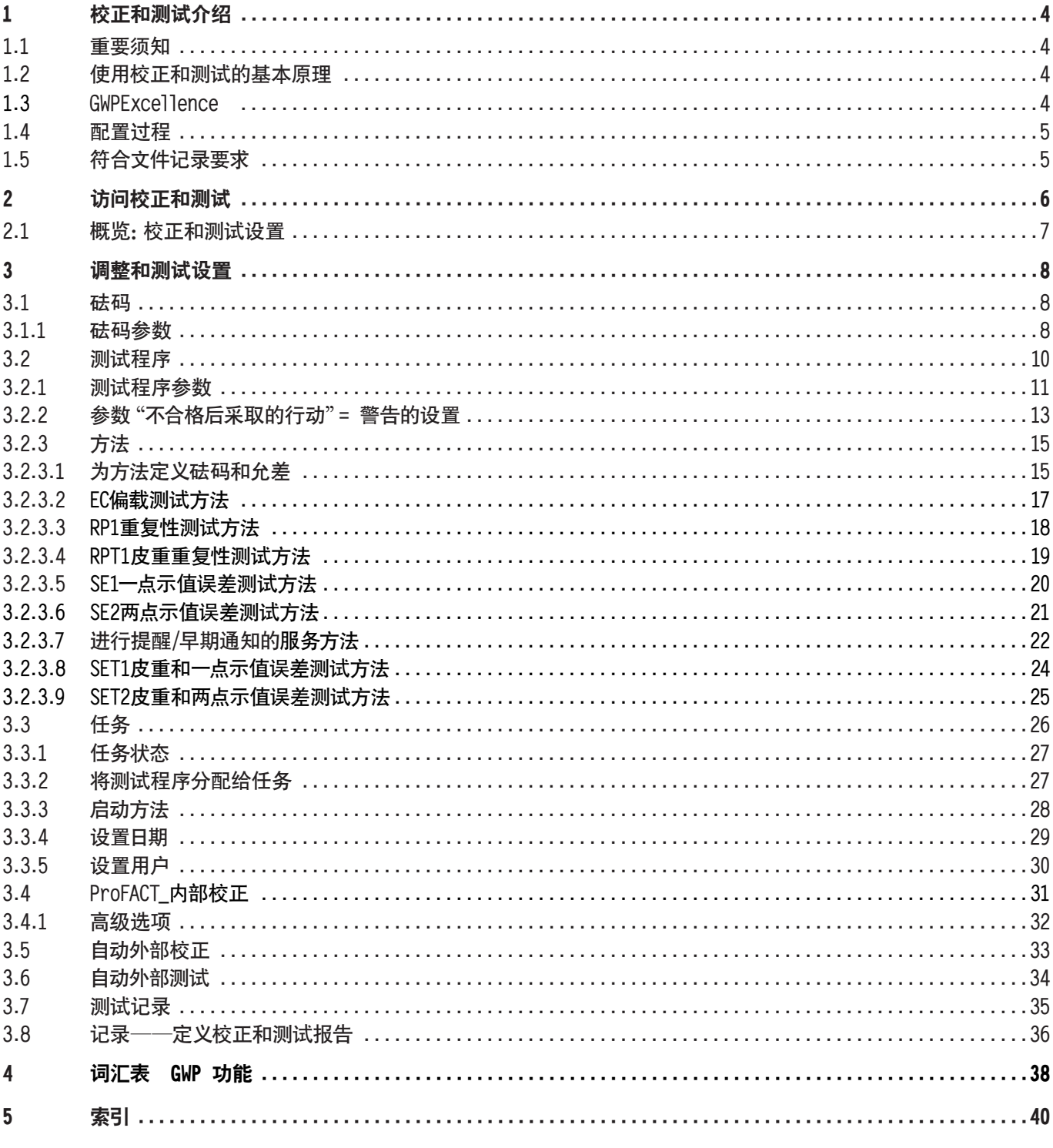

# <span id="page-3-0"></span>1 校正和测试介绍

本操作说明书介绍了可进行校正和测试的XP天平进行配置的相关信息,适用于所有Excellence Plus XP天平。

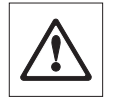

警告:请您务必阅读XP天平的操**作说明书 第1部分和 操作说明书 第2部分** (另外的文件)。您也必须阅读 操作说明书 第1部分里面的 安全说明,并严格按照操作说明书指示对天平进行组装和安装。天平必须进行 水平调节。

# 1.1 重要须知

这些**操作说明书**里的默认设置在设置名称后采用符号 × 进行标注。

例如: 标准 ×

在适用的情况下,详细规定了工厂设置。为了打印设置或报告,在周边设备设置里必须连接和激活打印机,将打 印机用作输出设备。

# 1.2 使用校正和测试的基本原理

天平在研究,开发,质量保证和生产中发挥着非常重要的作用。称量错误可能浪费时间而且耗资巨大,违法法律要 求可能导致对健康的伤害。通过采用梅特勒-托利多的Good Weighing Practice**™** (良好的称量管理规范),可以高 效,精确而安全地对天平进行日常测试。我们的GWPBase**™** 服务可以为您提供量身定制的文件,包含根据您天平称量 风险相关的日常测试的精确推荐,相关称量风险包括:

- **•** 如何测试天平以及什么时候测试天平 (按多长时间间隔进行测试)
- **•** 应该采用哪些砝码
- **•** 哪些允差是合适的

请可以访问我们的网站www.mt.com/GWPBase,了解更多信息。

GWPExcellence**™**是专门开发用于简化日常测试程序的天平固件的一部分。通过采用GWPBase**™**, 您可以确保高效的天 平检测符合您的审计要求。

# 1.3 GWPExcellence

GWPExcellence™ 是XS/XP天平的一组内置安全功能。这些单独编程控制功能简化了日常测试程序,因因此提高了您的天 平的称量准确度。这些功能很多是关于采用外部测试砝码对天平进行日常测试的,可以积极协助您按照预定时间进 行 相关测试。天平显示器上显示的逐级的用户指导可以执行复杂的程序,例如重复性测试,而且实验室里的任何人 进行 测试都 不会出错。

结合内部传感器,开发了更多功能来避免称量错误;例如温度传感器可以在温度变化超出预定数值的时候触发内部校 正。

为了确保按照要求方式进行测试以及生成正确的报告,需要您定义和维护测试的所有相关标准。可以将天平与打印机 或PC进行连接,轻松实现让您的测试和校正记录符合文件记录要求。

# <span id="page-4-0"></span>1.4 配置过程

将您的天平准备好进行日常测试和校正,有三个简单步骤组成:

- 1. 登记您的砝码:您的测试砝码中的每个测试砝码相关信息输入并存储在砝码数据库内。
- 2. 定义测试程序:测试程序描述了将要进行测试的类型 (方式) 以及应采用哪个测试砝码和允差。
- 3. 创建任务:任务描述了测试必须何时及如何开始和执行。

本手册第3章节详细描述了所有设置。

# 1.5 符合文件记录要求

为了维护您的校正和测试的完全追溯性,定期从测试记录中打印您的设置和测试结果是很重要的。

您的测试结果存储在测试记录之中,测试记录的最大存储容量为120条记录。当达到存储限定值的时候,最早的测试 结果将被删除。

每次您修改一个测试程序,版本号将增加一,版本号显示在天平显示器右上角。推荐将每个新版本进行打印,作为您 值班日记的存档。

当相关菜单处于打开状态时,按《 昌》按钮,可以打印每个设置的完整列表。

为了打印设置和报告,必须连接和激活一台打印机作为外围设备设置里的输出设备。

# 2 访问校正和测试

可以通过使用《……》键选择应用菜单访问系统设置,或者通过菜单里用户设置的《@》键访问系统设置,然后按 "系 统" 按钮。

图符表示系统设置,可进行个性化设置,通过触摸图符改变设置。

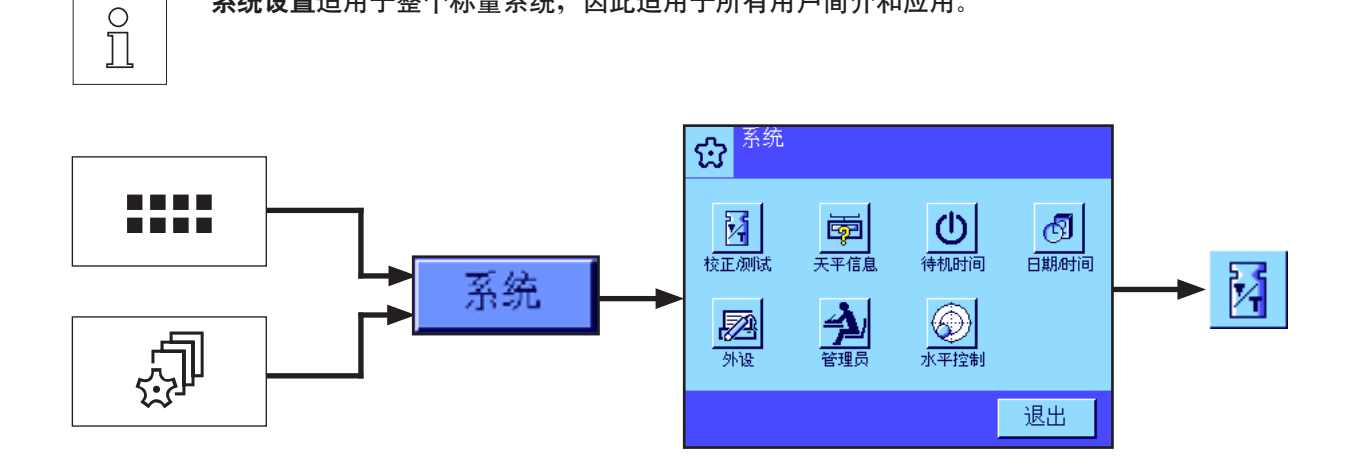

系统设置适用于整个称量系统,因此适用于所有用户简介和应用。

可进行以下系统设置:

"校正/测试" 设置校正和测试的参数 (参见本文的章节3)。

有关系统设置"天平信息""待机时间","日期/时间","外设","管理员"和"水平控制"的详细操作说明,可参 见操作手册—XP 天平—第 2 部分。

如欲返回活动的应用, 按"退出"按钮。

按校正/测试图标访问校正和测试菜单。以下章节概要描述了现有的所有不同设置。第3章节对设置进行了详细描 述。

<span id="page-5-0"></span>**6**

# <span id="page-6-0"></span>2.1 概览:校正和测试设置

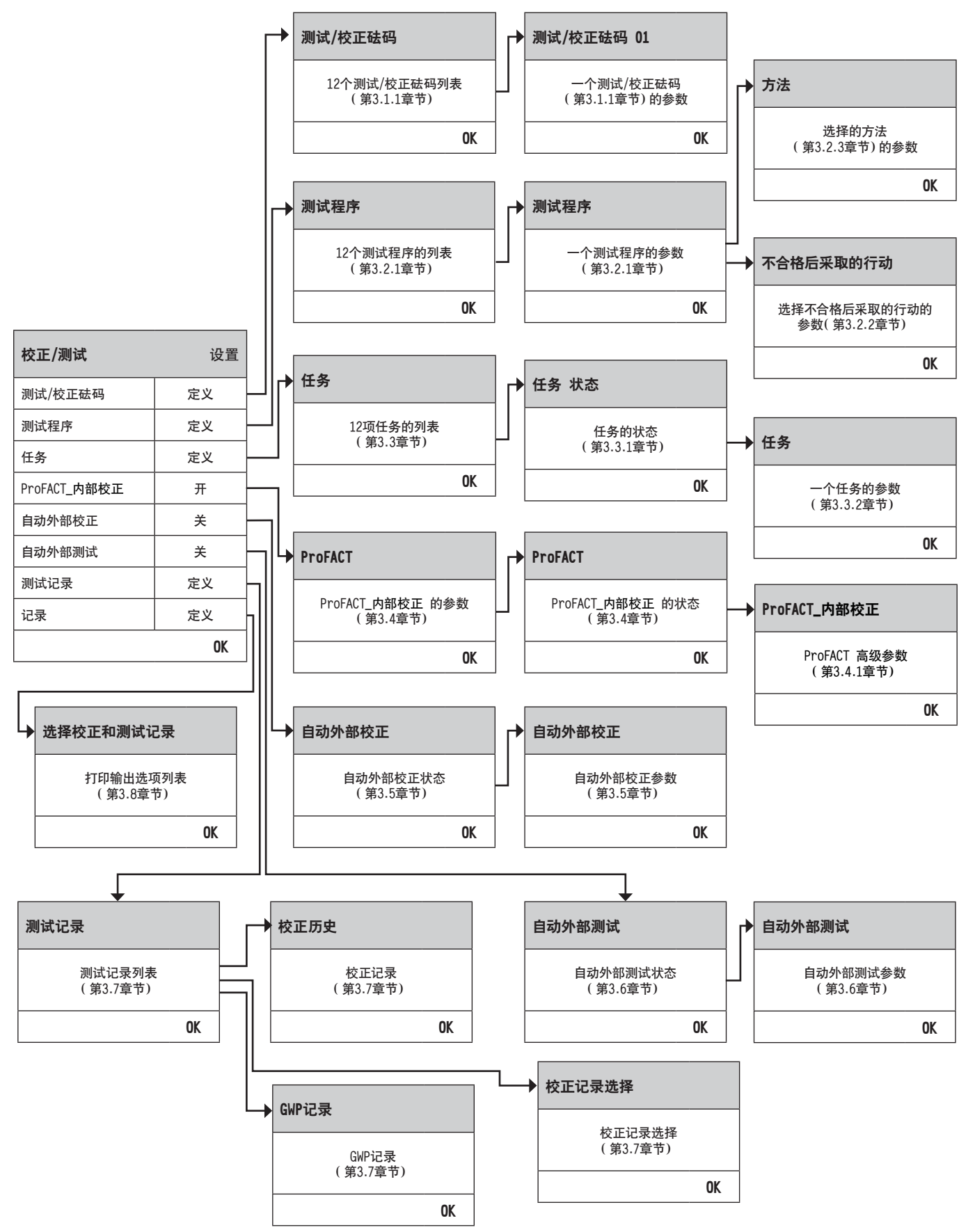

**7**

# <span id="page-7-0"></span>3 调整和测试设置

本章节描述了所有现有菜单选项,用于定义天平校正和测试相关参数。

# 3.1 砝码

当选择"测试/校正砝码"的时候,为您提供了一个砝码列表。最多12个外部测试砝码可以进行配置。选择一个将要 配置 的未定义砝码或者您希望更新参数的砝码名称。这些测试砝码用于进行外部测试和校正,选择其中一个合适的 砝码用于定 义测试程序。

设置

测试/校正砝码 定义

> 定义 定义 实际值 0 g 下次校准日期 31.12.2099

> > OK

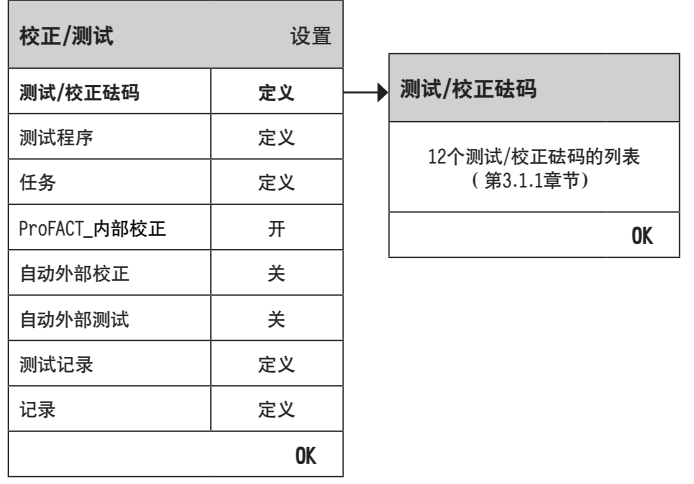

当砝码列表打开时,可以按《昌》键来打印十二个测试砝码的完整列表。

# 3.1.1 砝码参数

 $\prod_{i=1}^{n}$ 

当您选择了一个砝码,可以配置以下参数。请注意,最多可以定义12个测试砝码。

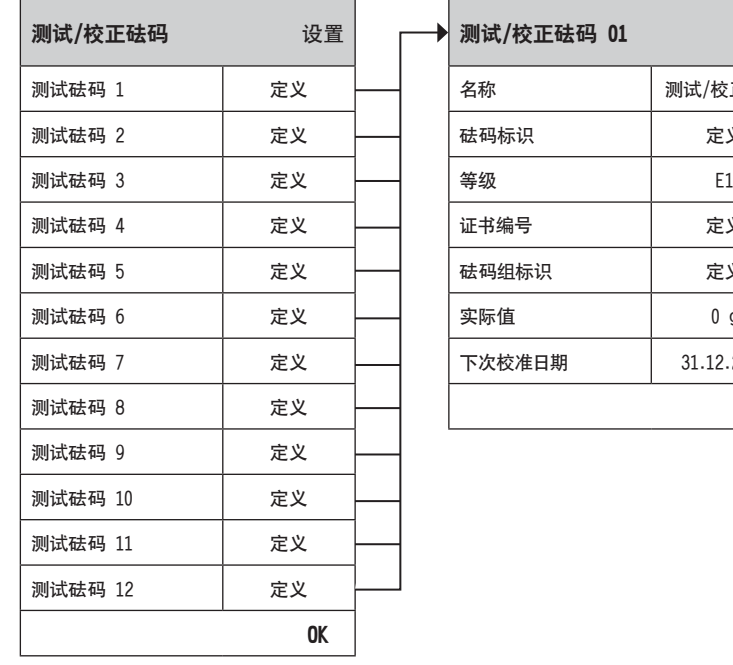

<span id="page-8-0"></span>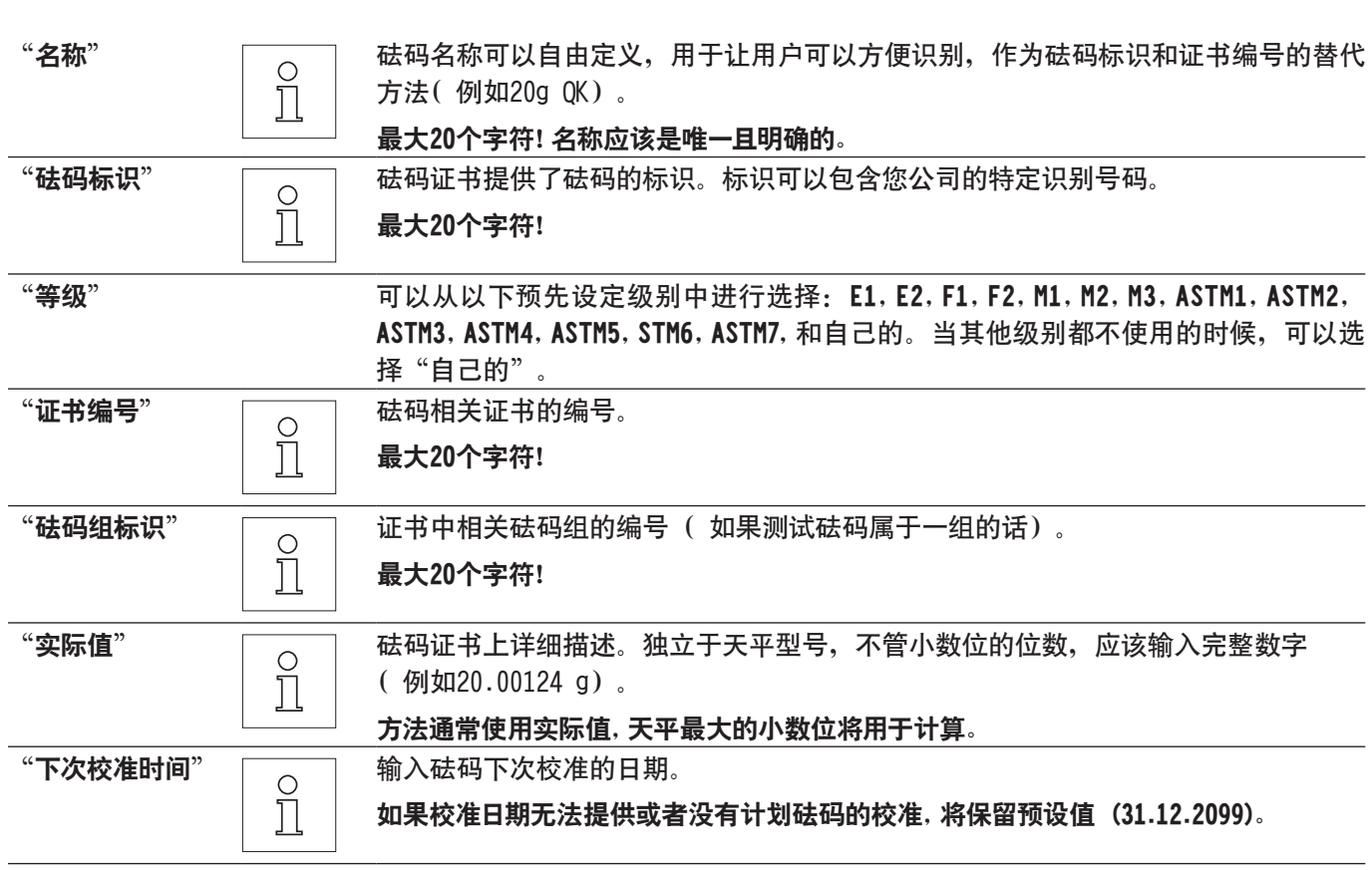

# <span id="page-9-0"></span>3.2 测试程序

测试程序定义了进行哪些测试以及采用于哪些测试砝码。天平显示器上提供了明确的说明指示,为用户提供测试全 程 指导。应该根据GWP 或其他质量管理体系进行测试。当配置测试程序的时候,您可以定义如果天平未通过测试时应采 取的步骤 (参见第3.2.1章节)。

在以下所列的例子里, 测试程序 1的名称为"Sensitivity"。其余的测试程序未进行定义。

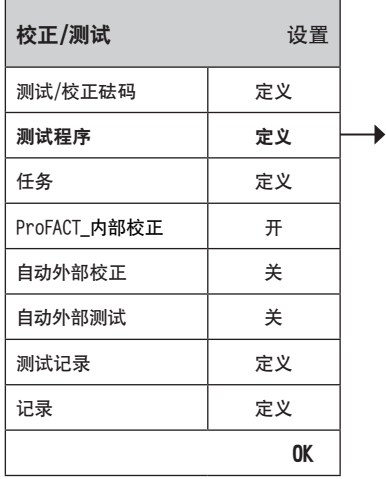

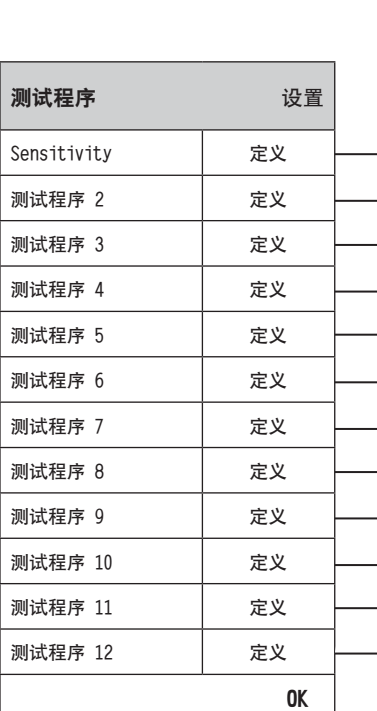

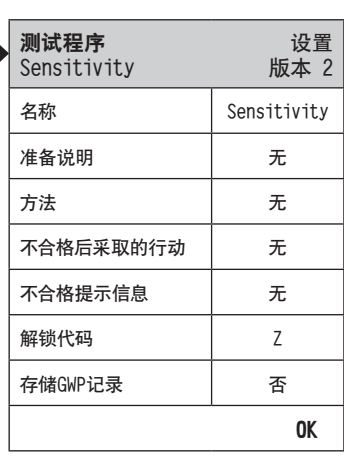

<span id="page-10-0"></span>当选择"测试程序"的时候,为您提供了一份测试列表。最多可以配置12个测试程序。选择一个要配置的未定义测试 程序,或者选择一个您希望更新参数的测试程序的名称。

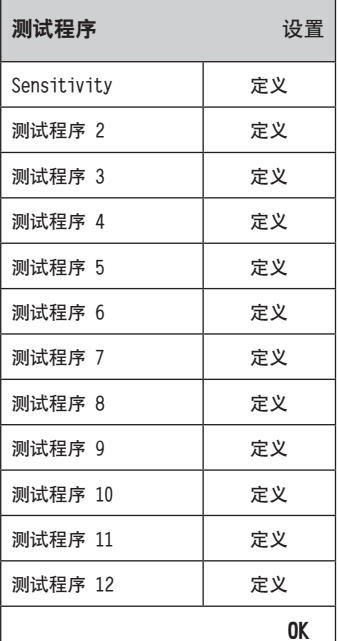

当测试程序列表打开时,可以按《昌》键来打印十二个测试程序的参数完整列表。

# 3.2.1 测试程序参数

 $\prod\limits^{\bigcirc}$ 

当您选择了一个测试程序,可以配置以下参数。测试所需的测试砝码必须在测试/校正砝码进行预先定义。

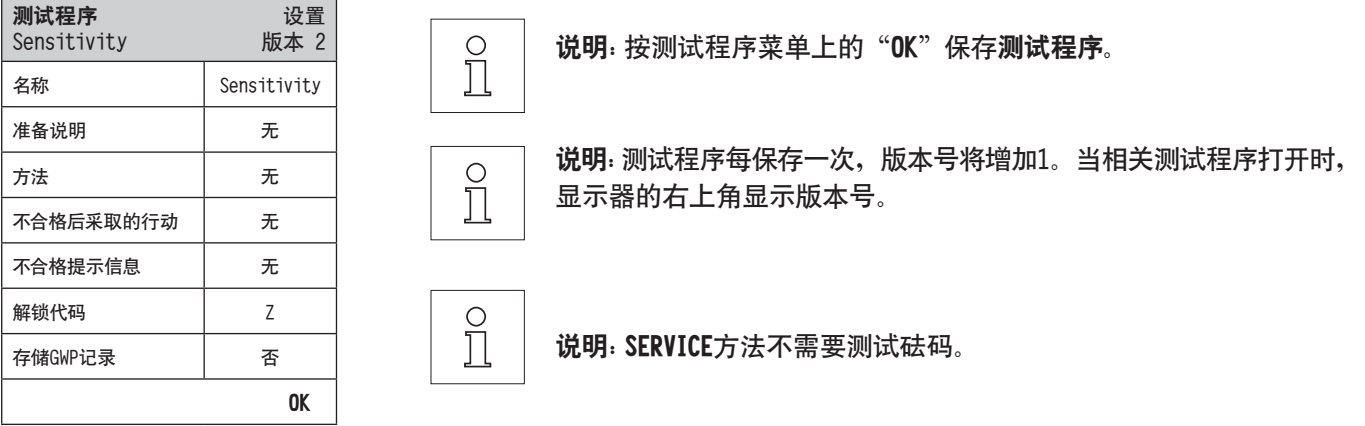

"名称": 测试程序名称可以自由定义,可以采用用户轻松识别的格式,用于确保明确的识别和方 便的追溯。

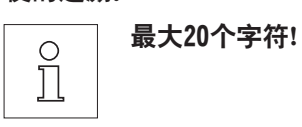

<span id="page-11-0"></span>"准备说明": 在两个设置里面进行选择:

# "**无**" <sup>x</sup>: 在您的测试程序不包含准备说明指示。这主要适用于通常不需要用 户互动的测试程序,例如使用SERVICE 方法的测试程序。对于其他 所有方法,推荐选择"标准"。

"标准": 以下准备说明指示将包含在您的测试程序里面,与标准SOP里通常提 供那些说明指示相符。用户必须执行这些指示并用"OK"确认,然后 才可以继续定义的测试程序的其余部分:

测试程序"名称"已经开始。

请执行以下操作:

- 1. 清洁秤盘。
- 2. 天平水平调节。
- 3. 连接开启打印机。
- 4. 确保测试砝码准备就绪可供使用。
- 5. 确保镊子/称量叉子准备就绪可供使用。

在完成时,按"OK"并执行下一个测试程序说明指示。

"方法": 方法定义了将要进行的测试的类型。从六个不同方法的列表中选择。在选择方法 的时 候,您必须对测试将要使用的测试砝码和允差进行定义。在第3.2.3章节对此进行了详细 描述。

工厂设置:无

 $\circ$ Ť

 $\int_{0}^{0}$ 

"**不合格后采取的行动**": 让您定义如果测试未通过或者失败的话,天平应该进行怎样的操作。从以下三个设置中 进行选择:

"无" $x:$  用户可以继续正常工作。

"警告": 用户可以继续正常工作,但是会收到指定数量的警告通知测试程序 失败,提示重新启动测试程序。如果已经达到了规定数量的警告而 且测试程序的最后重启失败,失败的测试程序将导致天平被锁死。

提示:第3.2.2章节提供了这些设置的更多信息。

"重新测试": 规定可尝试进行测试的次数。当已经达到了尝试的次数且测试不成 功,天平将被锁死。

> 与警告设置不同,在这种设置下天平将不能继续工作,直至通过测 试为止。

> 从1 x, 2或3 重新测试以及直到合格之中进行选择。直到合格将允 许无限制次数的尝试。

提示: 当存储GWP记录启动时, 仅仅记录最近结果以及尝试次数。

<span id="page-12-0"></span>"**不合格提示信息**": 定义在测试失败之后显示给用户的说明指示。这个设置不依赖于参数"**不合格后采取的**行 动",每次测试程序失败之后都显示。 从两个设置中选择: "无" $x$ : "测试"名称"已经失败。 "标准": 测试"名称"已经失败。 天平超出您预先设定的允差范围。 请联系您公司负责人员或者梅特勒-托利多服务部门。 "**解锁代码**": 如果由于测试程序失败而系统被锁死( 由于"不合格后采取的行动"设置的结果),可 以在"解锁代码"的帮助下对系统进行解锁。 提示:如果选择"不合格后采取的行动"= 无,失败的测试程序将不会导致天平被锁死。  $\circ$ Ň 工厂设置:Z "存储GWP记录": 选择您是否希望将测试结果存储在GWP记录中: "是": 测试程序的结果将保存。 "否"  $X:$  测试程序的结果将不保存。 提示: GWP记录可以存储120组测试结果。但由于存储数量有限, 没有必要存储无参考质量  $\frac{1}{2}$ 的测试程序的结果,例如使用 SERVICE方法的测试程序。 提示: 当GWP记录达到120组测试结果, 最早存储的测试结果将被新测试结果所覆盖

当测试程序菜单打开时,可以按《昌》键来打印设置的完整列表。

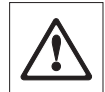

为了方便追溯以及达到文件记录要求,推荐在每次修改之后将测试程序的设置打印出来——测试程序的版本 号将包含在打印结果上。

# 3.2.2 参数"不合格后采取的行动"= 警告的设置

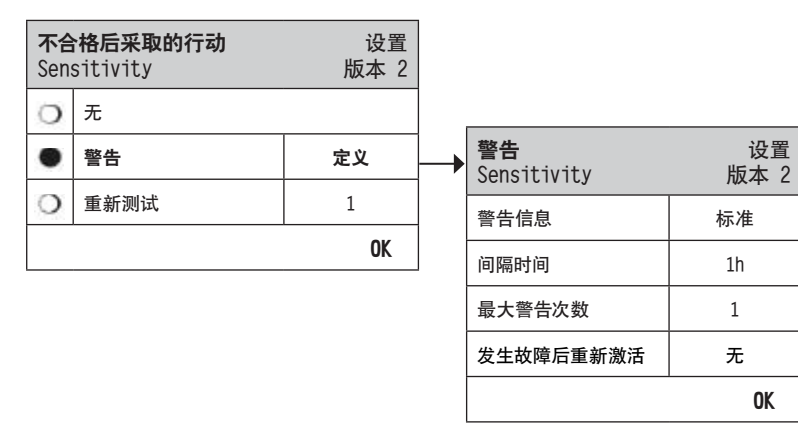

"警告信息": 选择在测试程序失败之后发给用户的警告讯息。含有警告的对话框也有一个开始按钮, 通过这个按钮可以重启测试程序:

 $"$ 标准" $8$ : 2000 测试 "名称"失败。请重新进行测试程序。

<span id="page-13-0"></span>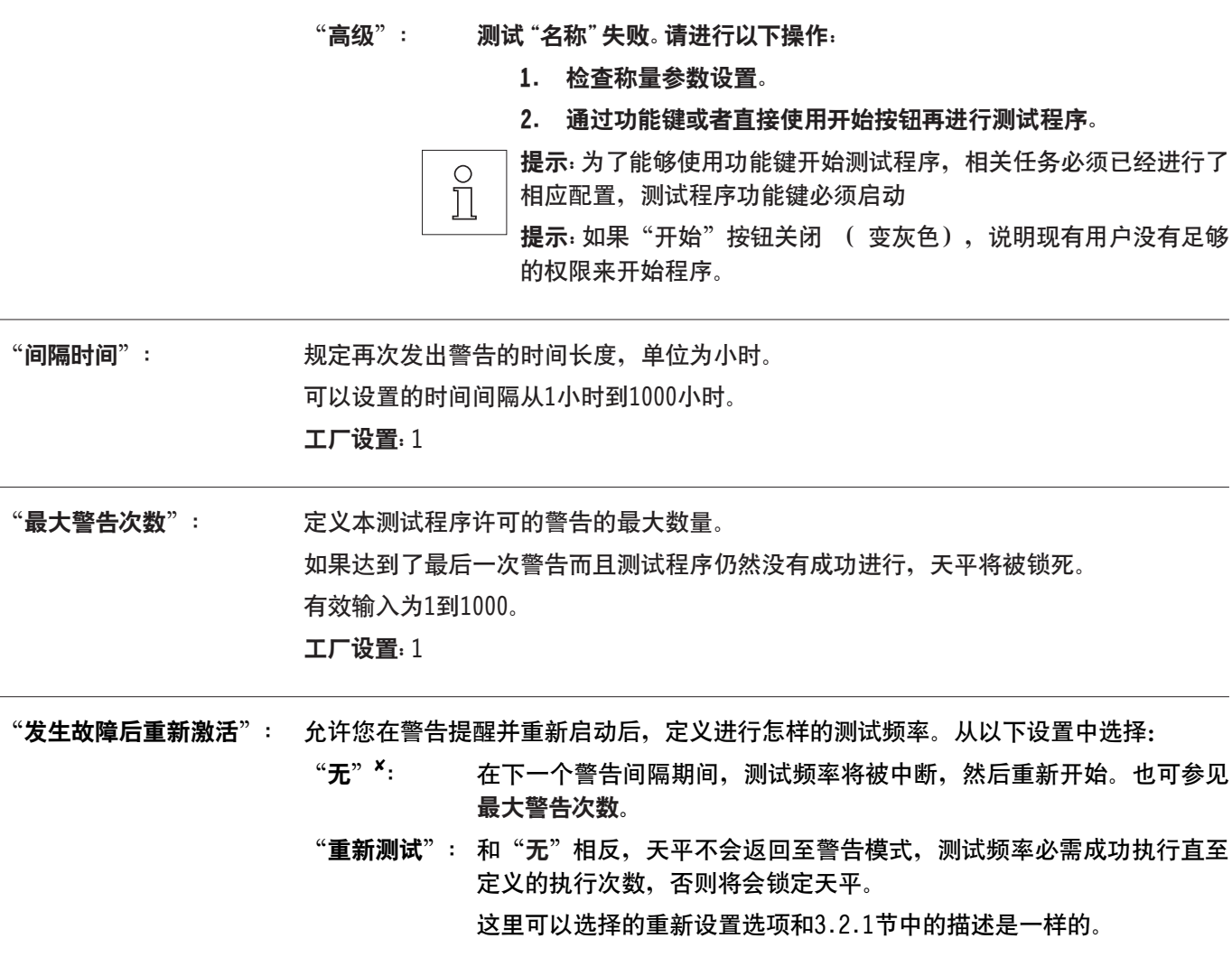

I

当测试程序成功执行的时候,将不提供进一步警告信息。如果天平已经被锁死,可以对系统进行解锁而关闭 警告信息。

# <span id="page-14-0"></span>3.2.3 方法

方法描述了将要进行测试的类型以及测试程序的核心内容。方法里面必须定义将要使用的测试砝码和相关允差。有 8 种不 同方法可供使用。

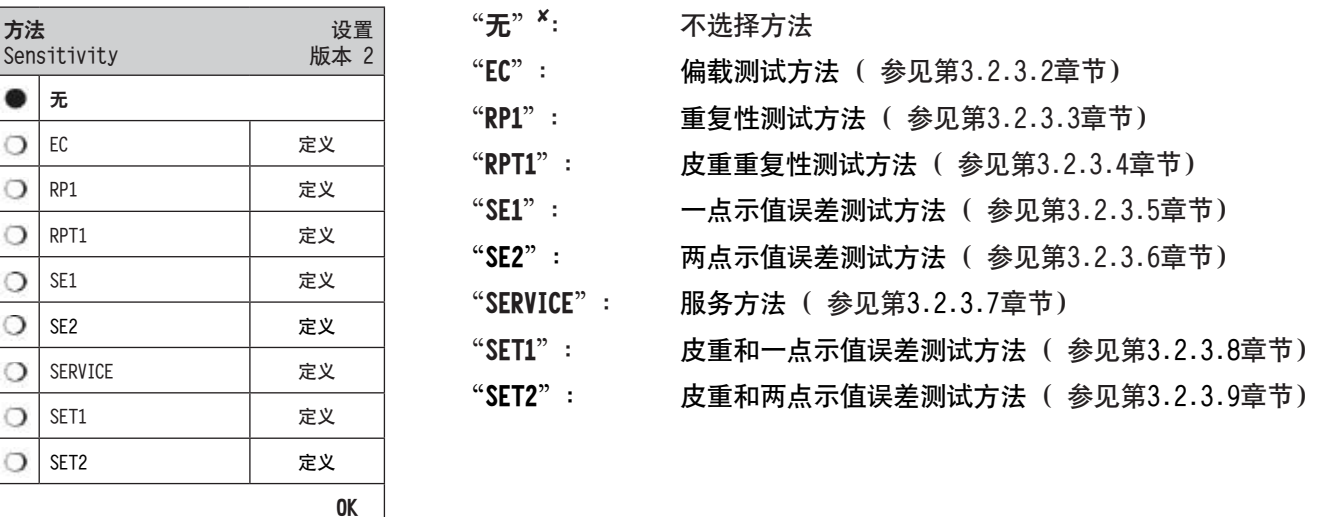

# 3.2.3.1 为方法定义砝码和允差

方法EC, RP1, RPT1, SE1, SE2, SET1和SET2需要定义一个或多个测试砝码及其相关允差。流程如下所述:

1. 选择测试用的测试砝码

# 2. 如果适用,定义测试砝码的测试允差

# 3. 定义方法结果的结果允差

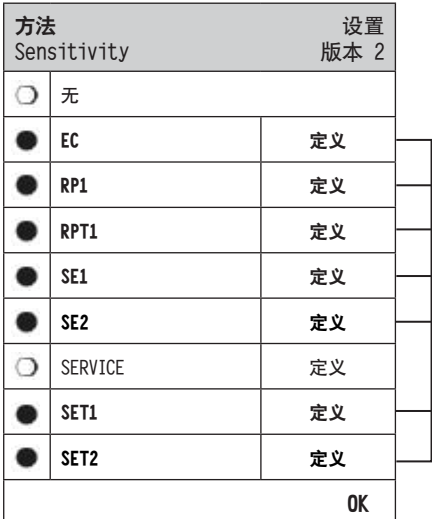

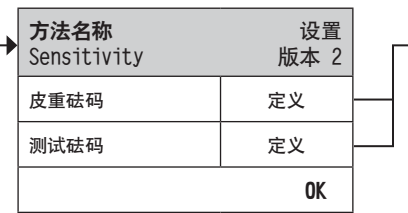

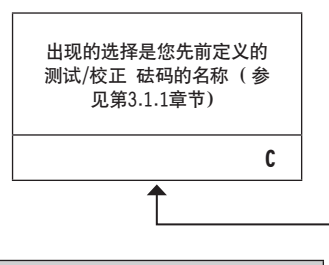

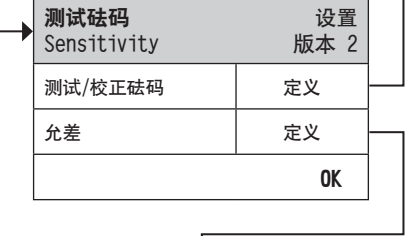

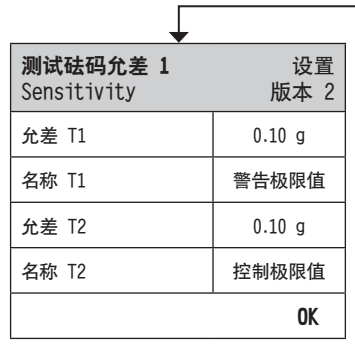

<span id="page-15-0"></span>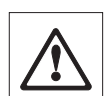

警告: 测试程序期间使用的单个砝码称量的测试允差, 和 ( 方法EC, RP1和 RPT1)测试结果的允差来说, 将 两个允差进行区别很重要。

#### 1. 选择测试的测试砝码

选择测试的测试砝码 通过按"测试砝码"或"皮重砝码",您可以从先前配置砝码列表中选择所需的测试砝码(对 于 皮重,选择与皮重容器重 量相同的测试砝码)。

#### 2. 定义测试的允差

每个测试砝码在测试程序期间有两个适用的砝码允差,具体规定如下:

"允差 T1": 允差 T1用作对用户的警告,因此应该小于T2。如果超过这个允差,将发出警告,但是用 户仍然可以完成测试程序。警告记录存储在测试记录之中并在报告中进行打印。如果您不 想在测试程序中定义T1,您可以将其设置为100 %将其关闭。

"名称 T1": T1的名称可以自由定义。最大20个字符!

工厂设置:名称 = "警告极限值"

"允差 T2": 如果超过允差 T2,测试程序将失败。用户将得到测试失败的讯息。错误存储在在测试记 录之中并在报告中进行打印。如果您不想在测试程序中定义T2,您可以将其设置为100 % 将其关闭。

 $\circ$  $\tilde{\Pi}$ 

"名称 T2": T2的名称可以自由定义。最大20个字符!

工厂设置:名称 = "控制极限值"

提示: 允差T1和T2显示的最小值取决于使用天平的类型, 保留 1 位数。

#### 3. 定义方法结果的允差

对于方法 EC,RP1和RPT1,两个允差应用于测试程序生成的结果。这两个允差的定义和应用方法如上述测试允差的 定 义和应用方法相同。

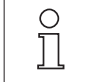

提示:当采用计算最终结果的方法的时候,建议将测试砝码允差和皮重砝码允差设置为100 %从而关闭测 试 砝码允差和皮重砝码允差,这样可以执行完整测试程序并应用结果允差(方法允差)T2。

# <span id="page-16-0"></span>3.2.3.2 EC偏载测试方法

EC 方法 (偏载测试)的目的是确保由于偏载放置导致的偏离位于用户标准操作程序所规定允差范围之内。结果为4次 计算所得偏载的最大值 (4-7)。

方法顺序:

- 1.回零
- 2.加载测试砝码 (放置中央)
- 3.去皮
- 4.重新放置测试砝码 (放置于左前方)
- 5.重新放置测试砝码 (放置于左后方)
- 6.重新放置测试砝码 (放置于右后方)
- 7.重新放置测试砝码 (放置于右前方)
- 8.卸载所有砝码
- 9.回零

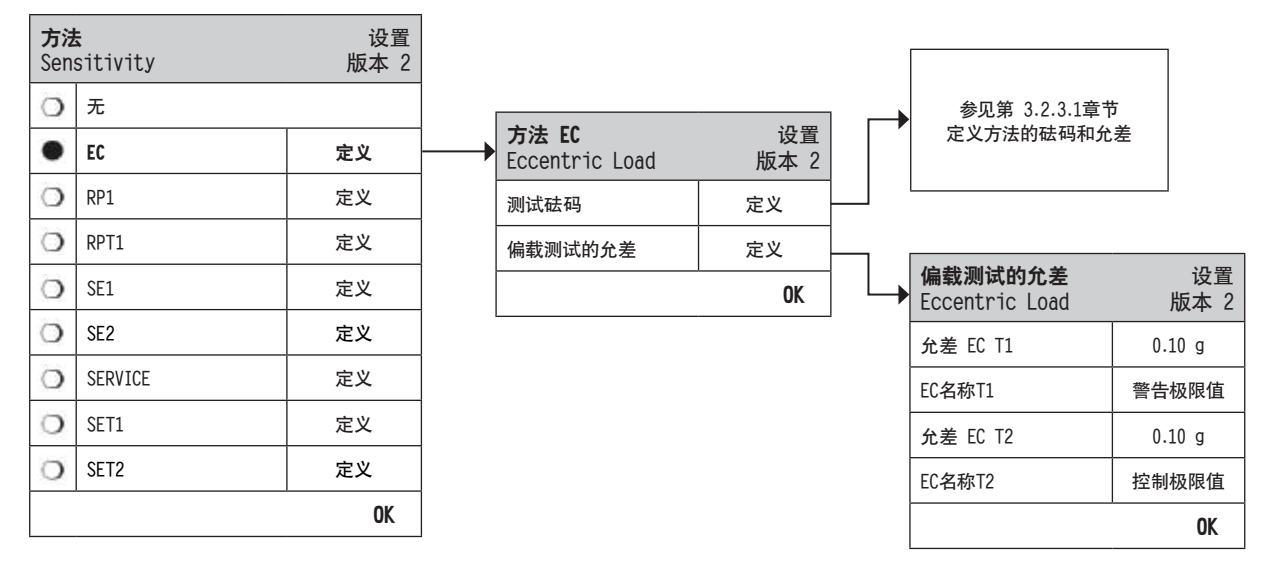

#### "**测试砝码**": 预定义砝码及其测试允差可以在这里进行定义 ( 参见第3.2.3.1章节) 。

提示:允差T1和T2适用于单独的砝码测量,但不适用于偏载计算。  $\bigcirc$  $\prod$ 提示: 如果您要求完全执行偏载测试, 测试砝码允差应设置为100 %。

"偏载测试的允差": EC 方法采用两个结果允差 (方法允差) EC T1和EC T2, 这两个允差对于测试程序计算出 的标准偏差及其具有的功能与第3.2.3.1章节的T1和T2所描述的相同。如果超过允差ECT1, 偏载测试将在发出警告情况下而通过。如果超过允差EC T2,偏载测试将失败。

# <span id="page-17-0"></span>3.2.3.3 RP1重复性测试方法

RP1方法计算采用单一测试砝码进行一系列称量的中数和标准偏差 (符号 s),用以确定天平的重复性。

方法顺序:

- 1.回零
- 2.加载测试砝码
- 3.卸载测试砝码
- 4.重复第二,三步
- 5.卸载所有砝码
- 6.回零

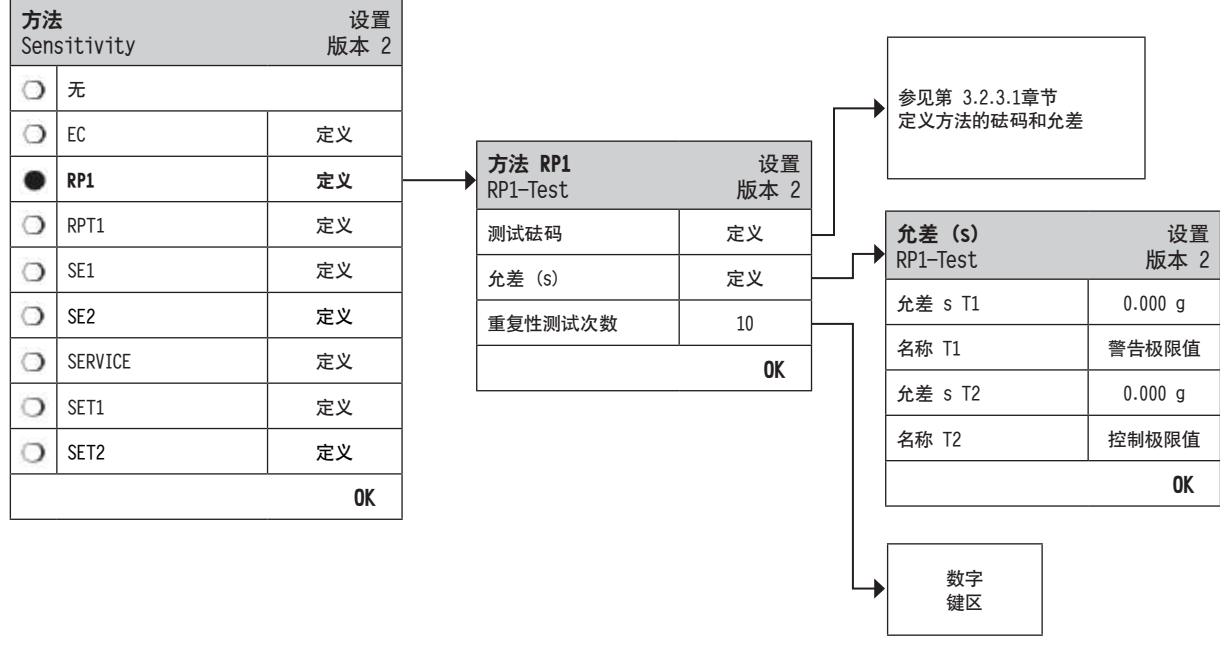

"**测试砝码**": 预先定义的测试砝码及其测试允差可以在这里进行定义 ( 参见第3.2.3.1章节)。

 $\circ$ Ĭ

提示:测试砝码的测试允差对于每个单个砝码有效,但是并不适用于将要计算的标准 偏差。

提示: 如果您要求完全执行重复性测试, 测试砝码允差应设置为100 %。

 $\hat{z}$   $\hat{z}$   $\hat{z}$   $\hat{z}$  : RP1方法采用两个结果允差 (方法允差)  $\hat{z}$  sT1和sT2, 这两个允差对于测试程序计算 出的标 准偏差及其具有的功能与第3.2.3.1章节的T1和T2所描述的相同。如果超过 允差sT1, 重 复性测试将在发出警告的情况下通过测试。如果超过允差sT2,重复 性测试将失败。

"重复性测试次数": 定义砝码测试的次数。 输入的有效范围:  $2 - 15$ 工厂设置:10

# <span id="page-18-0"></span>3.2.3.4 RPT1皮重重复性测试方法

RPT1方法计算采用两个测试砝码进行一系列的称量的中数和标准偏差 (符号 s),用以确定天平的重复性。与RP1 方 法相比,额外的一个测试砝码用来模拟皮重容器。

方法顺序:

- 1.回零
- 2.加载去皮砝码
- 3.去皮
- 4.加载测试砝码
- 5.卸载测试砝码
- 6.重复第四,五步
- 7.卸载所有砝码
- 8.回零

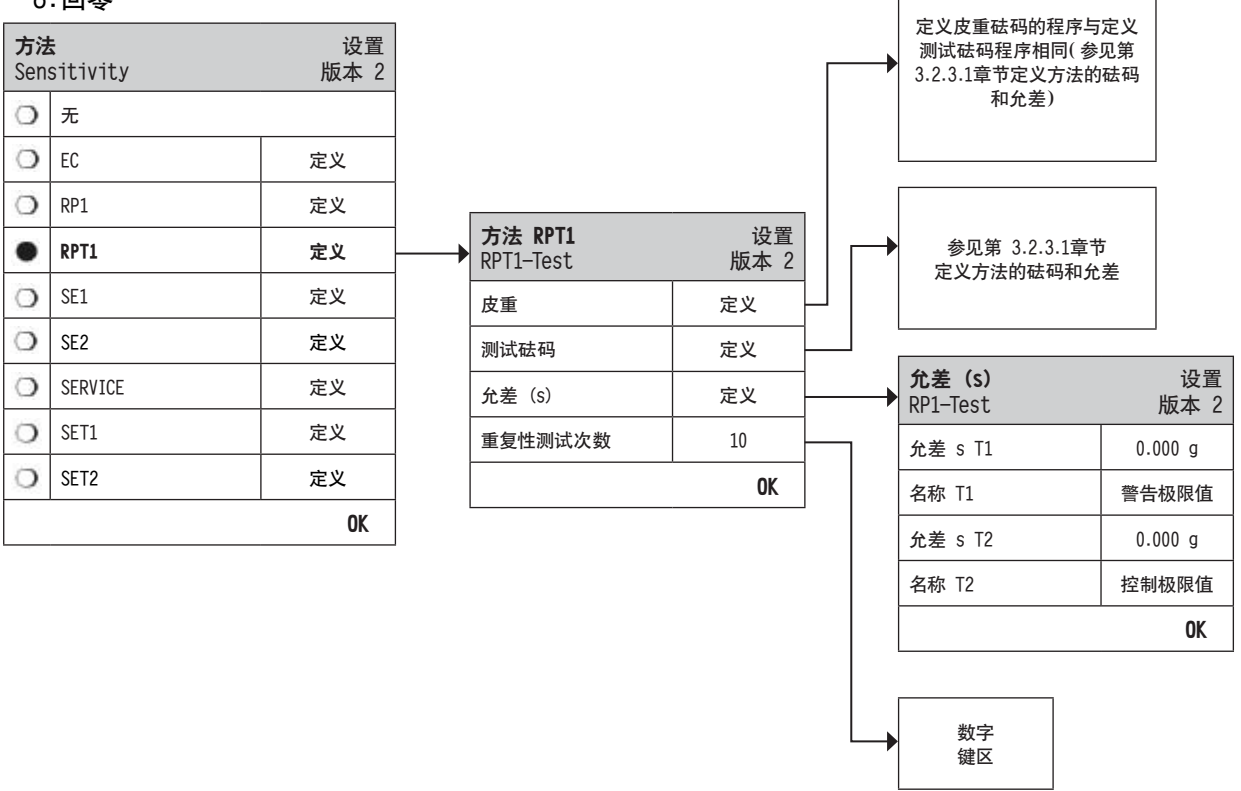

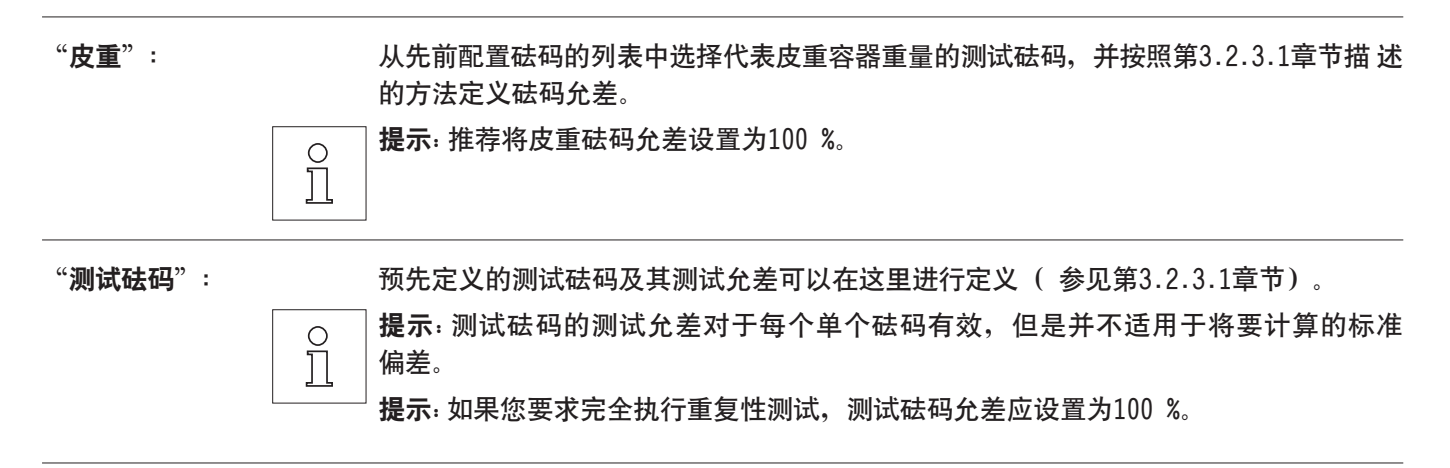

<span id="page-19-0"></span>"允差 (s)": RP1方法采用两个结果允差 (方法允差) sT1和sT2, 这两个允差对于测试程序计算 出的标 准偏差及其具有的功能与第3.2.3.1章节的T1和T2所描述的相同。如果超过 允差sT1, 重 复性测试将在发出警告的情况下通过测试。如果超过允差sT2,重复性测试将失败。

"重复性测试次数": 定义在系列的砝码测量的次数。 输入的有效范围:  $2 - 15$ 工厂设置:10

当测试程序菜单打开时,可以按《昌》键来打印设置的完整列表。

# 3.2.3.5 SE1一点示值误差测试方法

SE1方法采用单一测试砝码测试天平的示值误差。

方法顺序:

- 1.回零
- 2.加载测试砝码
- 3.卸载所有砝码
- 4.回零

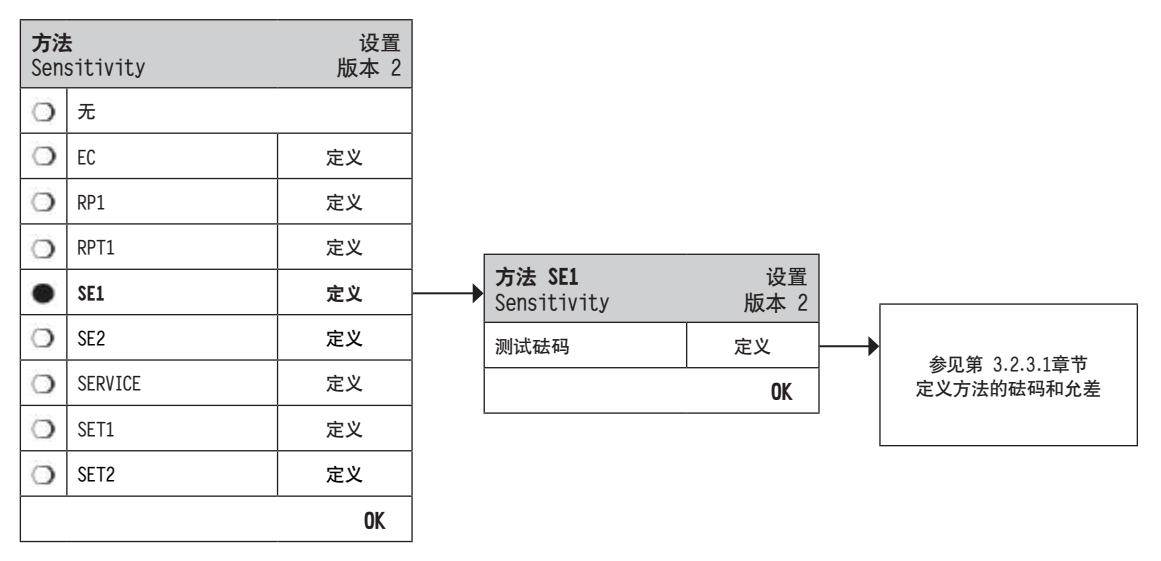

"**测试砝码**": 从先前配置砝码列表中选择测试使用的砝码, 并按照第3.2.3.1章节描述方法定义测试 允差。

> $\bigcirc$  $\prod$

提示: 在本方法里面, 测试允差适用于示值误差测试。

# <span id="page-20-0"></span>3.2.3.6 SE2两点示值误差测试方法

与SE1测试方法不同, SE2测试方法需要两个测试砝码。

方法顺序:

- 1.回零
- 2.加载测试砝码1
- 3.卸载测试砝码1
- 4.回零
- 5.加载测试砝码2
- 6.卸载所有砝码
- 7.回零

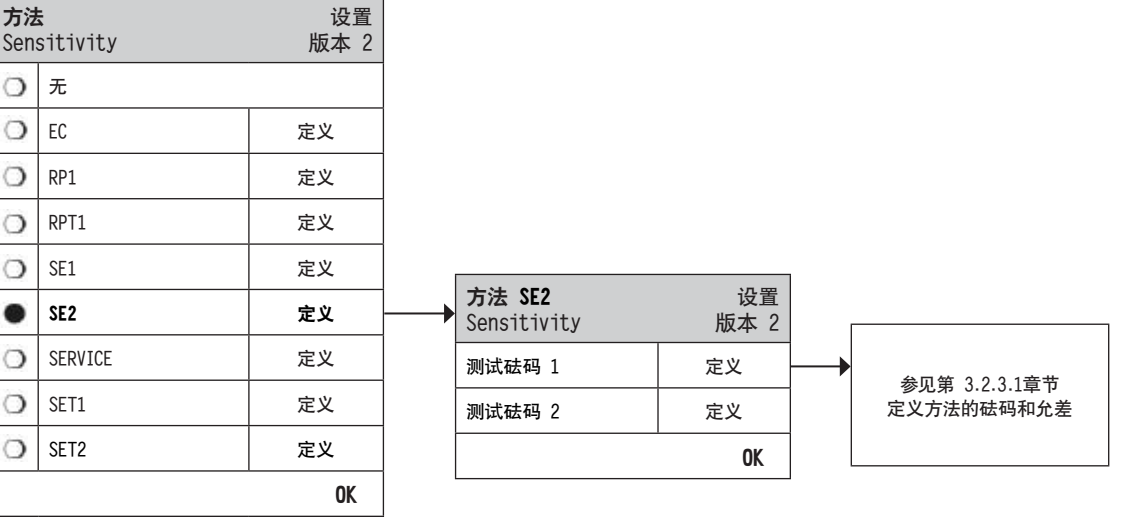

"测试砝码 1": 从现有的设置砝码列表中选择第一个砝码用于测试,并定义如3.2.3.1中描述的测试 允差。

提示: 此方法中, 测试允差适用于示值误差测试。

"测试砝码 2": 从现有的设置砝码列表中选择第二个砝码用于测试,并定义如3.2.3.1中描述的测试 允差。

提示: 此方法中, 测试允差适用于示值误差测试。

当测试程序菜单打开时,可以按《昌》键来打印设置的完整列表。

 $\prod_{i=1}^{n}$ 

 $\prod_{i=1}^{n}$ 

# <span id="page-21-0"></span>3.2.3.7 进行提醒/早期通知的服务方法

SERVICE 是一种不需要使用测试砝码的特殊方法。通常SERVICE 方法设置用来在后台运行, 定期检查天平中存储的日 期,方法一般无需用户的互动并会自动终止运行,或者不会显示对话框。例如,它通常用作下次服务日期或MinWeigh 日期的提醒——日期将进行定期检查,但是当定义工作到期的时候,用户仅仅收到一个对话框信息。当提前警告提示 设置,测试到期的时候,SERVICE 方法也可用来提供早期通知。

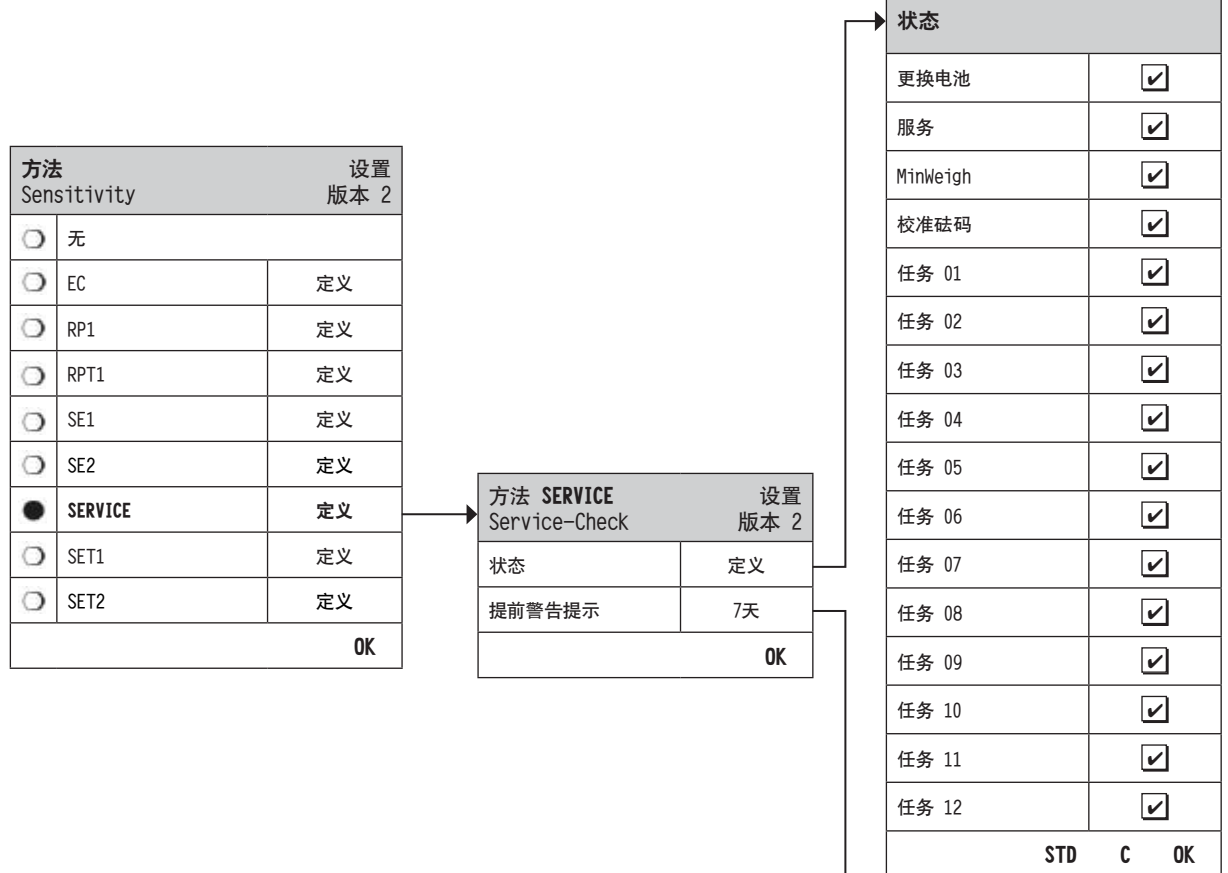

提示: 为了实现本测试程序终止时无需用户互动, "准备说明"必须设置为"无"(参见第3.2.1部分)。

 $\prod_{i=1}^{n}$ 

"状态": 从所有可选选项中可以做出多项选择,用于定义本测试程序要监测的日期。当工作到期 的时候,用户将收到讯息。以下日期可供选择:

数字 键区

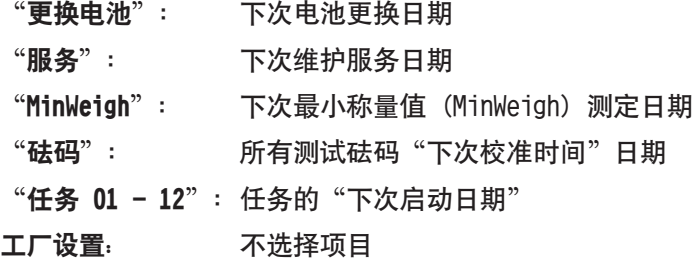

<span id="page-22-0"></span>"提前警告提示": 定义应提早多少时间出现警告,例如,在电池更换日期到期日之前7天发出提醒。如果在提 前警告期限内测试通过,测试将记录为"已通过警告"。如果提前警告 期限超过, 测试将 失败。"不合格提示信息"可以提供对用户的进一步说明指示 (参见第3.2.1部分)。

> 输入的有效范围:1-365天 工厂设置:7天

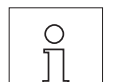

提示:将提前警告提示用作另一个将要执行的任务的提醒,需要创建两个任务——一个任 务用于初始测试程序,另一个用于提醒。

提示: Service 方法可同时检查多个日期 (参见"状态"的多项选择)。但是相同的提前 警告提示对所有预定日期全部有效。如果需要不同的提前警告提示,必须定义多个Service 方法。

提示:提醒任务必须设置定期检查日期;选择提前警告提示相关检查的频率以及将要进行 的测试程序的频率。

如欲了解配置任务的更多信息,请参见第3.3章节。

当测试程序菜单打开时,可以按《昌》键来打印设置的完整列表。

SERVICE 方法也可仅仅用作显示"准备说明"的单一目的,例如用户可以收到通知每天对天平进行水平调节。在这个 特殊情况下,在测试程序设置里将"准备说明"设置为"标准",确保在"方法 状态"里面不选择任何项目。

# <span id="page-23-0"></span>3.2.3.8 SET1皮重和一点示值误差测试方法

SET1方法采用两个测试砝码测试天平的示值误差。第一个测试砝码用于模拟皮重容器。

#### 方法顺序:

- 1.回零
- 2.加载去皮砝码
- 3.去皮
- 4.加载测试砝码
- 5.卸载所有砝码
- 6.回零

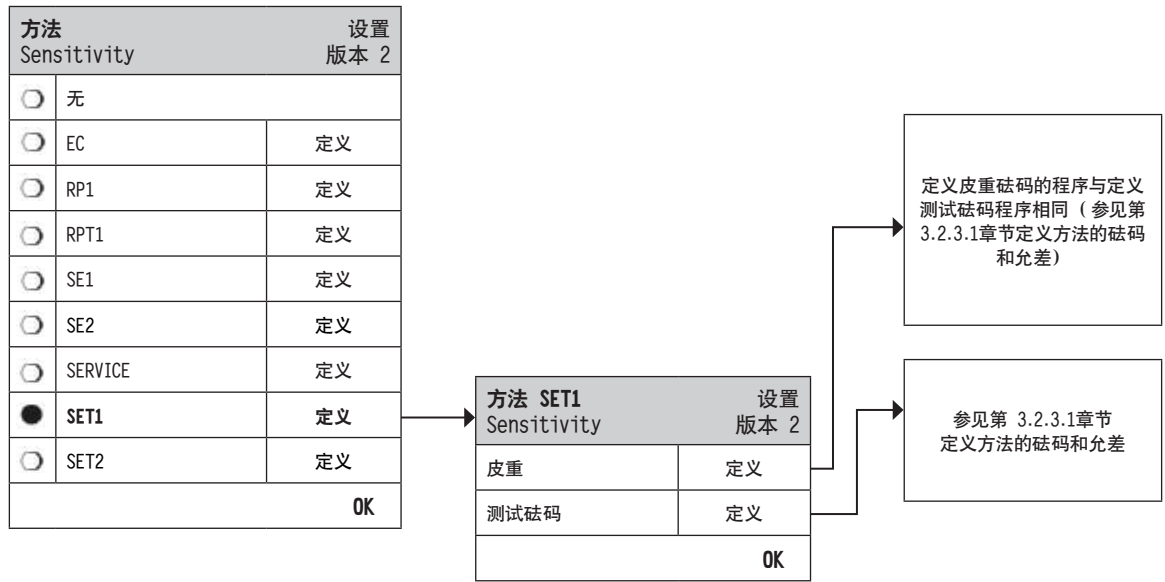

"皮重": 从先前配置砝码的列表中选择代表皮重容器重量的测试砝码,并按照第3.2.3.1章 节描 述的方法定义砝码允差。

 $\prod_{i=1}^{n}$ 

 $\Omega$ 

提示:系统将先检查皮重有属于先前配置砝码允差之内。当皮重砝码被放置在天平上的时 候,测试砝码用于决定示值误差。

提示:推荐将皮重砝码允差设置为100 %。

"**测试砝码**": 预先定义的测试砝码及其测试允差可以在这里进行定义 ( 参见第3.2.3.1章节) 。 提示:在本方法里面,测试允差适用于示值误差测试。

# <span id="page-24-0"></span>3.2.3.9 SET2皮重和两点示值误差测试方法

与SET1测试方法不同,SET2测试方法需要使用三个测试砝码,第二个测试砝码 (去皮砝码)用于模拟去皮容器。

方法顺序:

- 1.回零
- 2.加载测试砝码1
- 3.卸载测试砝码1
- 4.回零
- 5.加载去皮砝码
- 6.加载测试砝码2
- 7.卸载所有砝码
- 8.回零

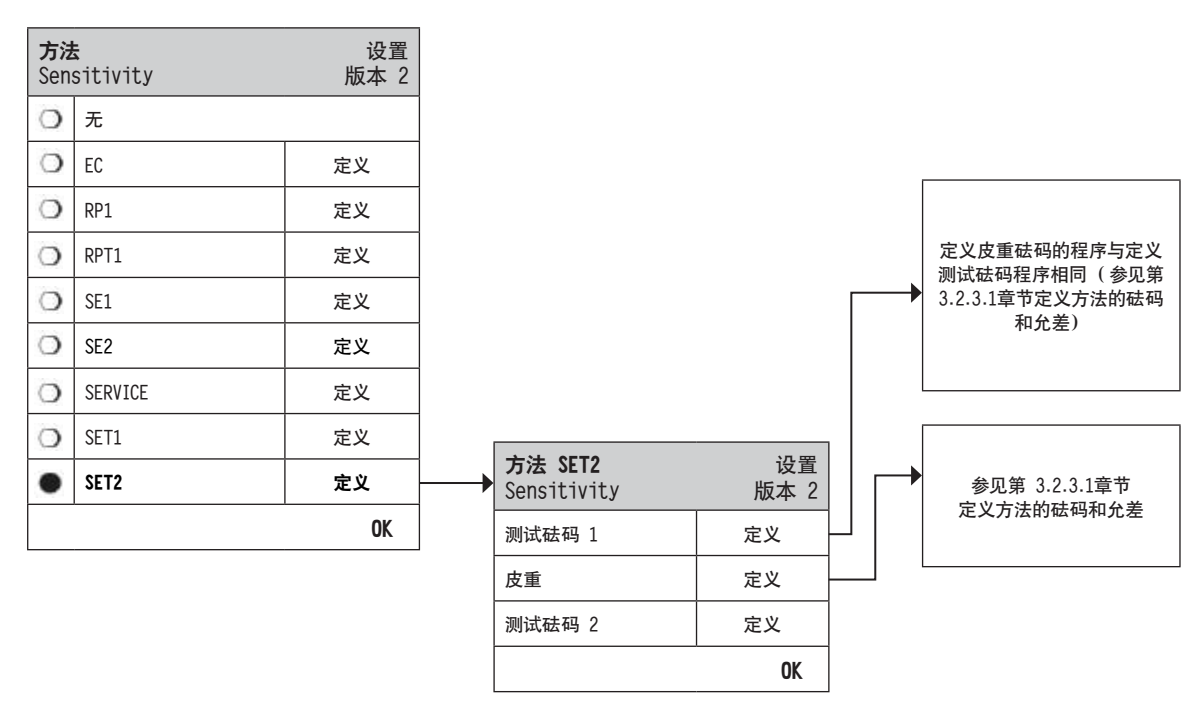

 $\lq$ "测试砝码 1 和 2": 功能相当于之前3.2.3.8节-SET1方法中的去皮砝码。

"皮重": 功能相当于之前3.2.3.8节-SET1方法中的去皮砝码。

# <span id="page-25-0"></span>3.3 任务

测试程序定义进行哪项测试以及采用哪些测试砝码进行测试。任务定义什么时候执行测试程序以及怎样开始相关测 试。在定义一项任务之前,必须先定义测试程序以及所需的砝码。可以定义最多12项任务。当一个测试程序分配给一 项任务,测试程序名称将出现在任务列表里面,如以下例子中所示。

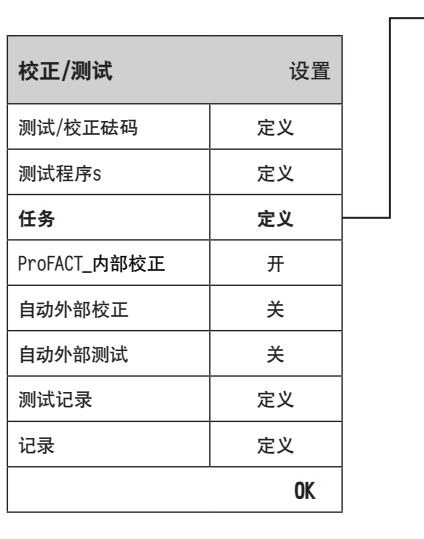

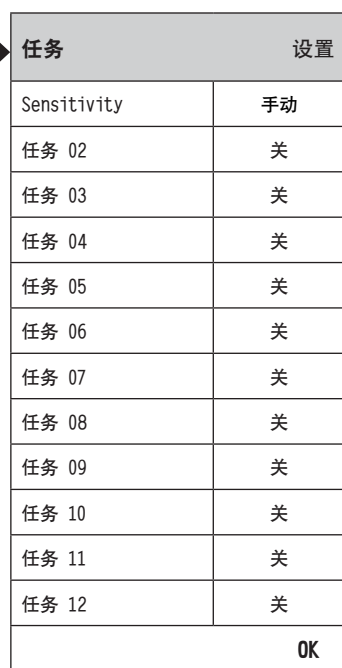

当任务列表为开启状态时,按《昌》键可将 12 项完整的任务列表打印出来。

 $\prod_{i=1}^{n}$ 

# <span id="page-26-0"></span>3.3.1 任务状态

在以下所示的任务状态窗口里可以开启或关闭任务。关闭的任务将被系统所忽略。开启的任务可以进行修改或更新。

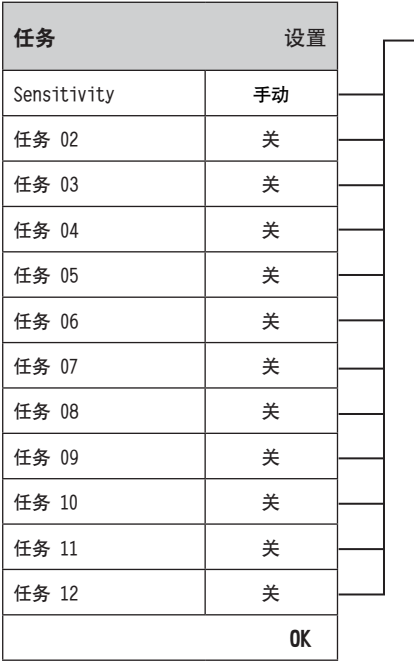

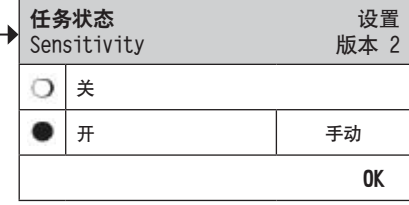

 $\bigcirc$ Л 说明:按"OK"保存任务状态的时候,将重新计算预定进行测试程序的日期。每次执行测试程序结束的时候, 将计算下次后续事件的到期日期。

当任务状态菜单打开时,可以按《昌》键来打印设置的完整列表。

# 3.3.2 将测试程序分配给任务

一项现有测试程序可以分配给任务。当选择"**测试程序**"的时候,用户可以从先前配置的测试程序列表中进行选择。

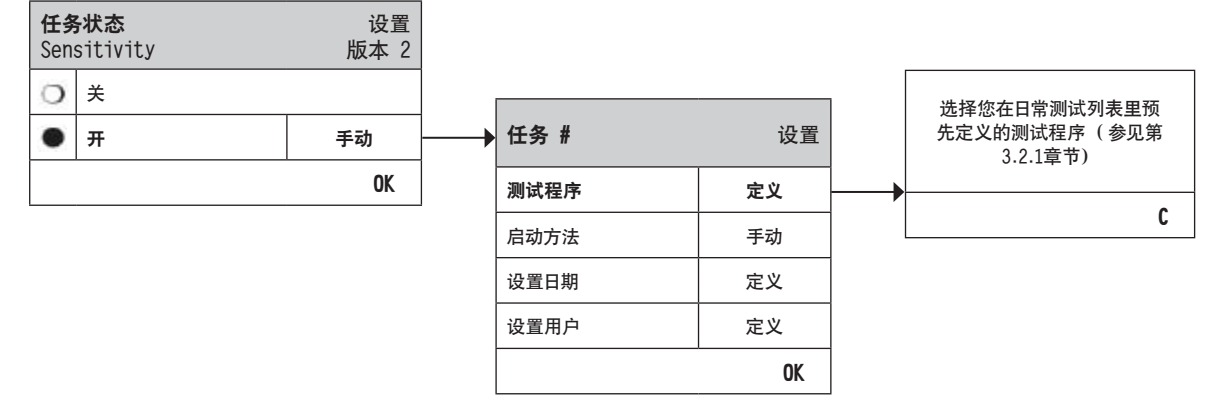

# <span id="page-27-0"></span>3.3.3 启动方法

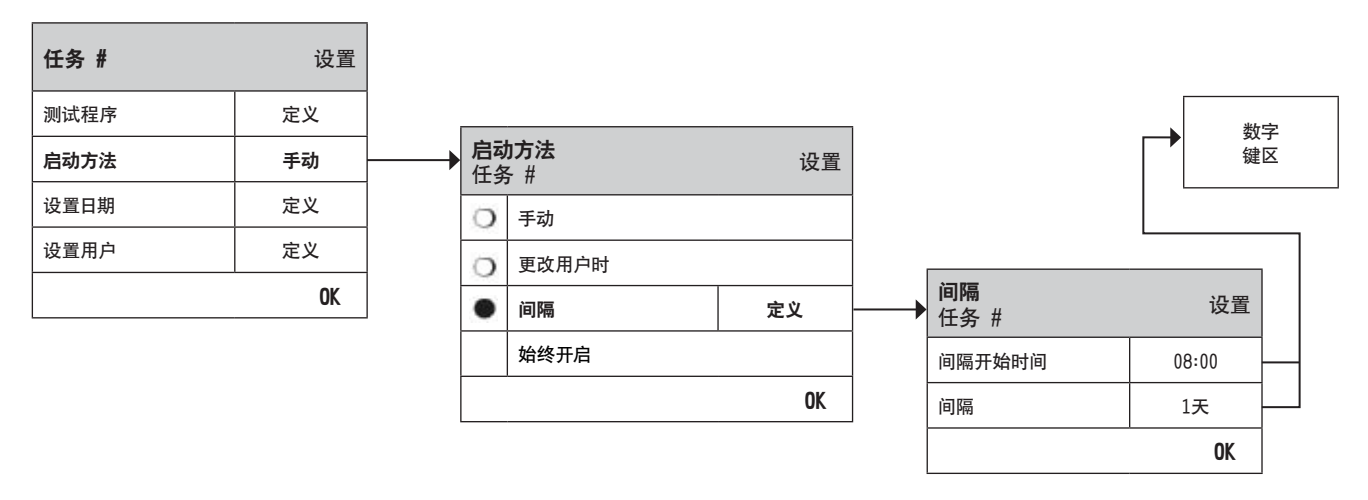

在任务里定义的测试程序可以通过种不同方法开始。从以下方法里选择:

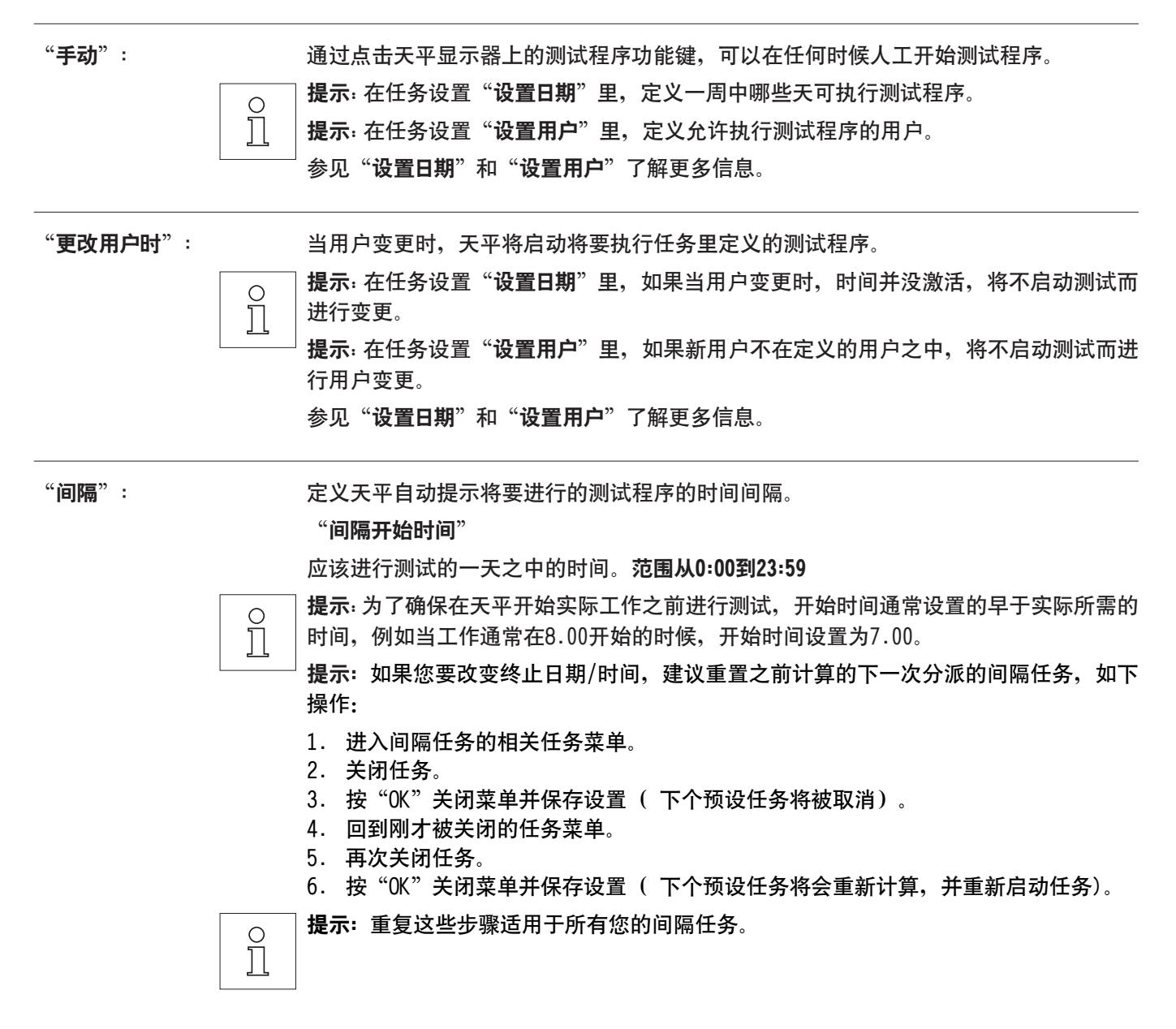

"间隔"

每次测试之间的时间,单位为天。范围从1到 720天。

<span id="page-28-0"></span> $\frac{1}{2}$ 

提示: 如果没有按照预定时间进行测试, 例如由于测试日期刚好是节假日, 测试将保持为 待定状态。如果测试保持待定状态一直到进行测试的下一次启动,只需进行一次测试。 例如,例如日常任务只需在周一执行一次,即使相同的任务从前一个周六和周日一直未 处理拖延到周一。

"**始终开启**": 如果激活"始终开启",测试顺序将会在天平插上电源后立即开始,这尤其适用于天平 不接电源时或电源突然中断等情况。

## 3.3.4 设置日期

定义执行任务的时间。不论采用什么启动方法,只能在选择的时间执行任务。

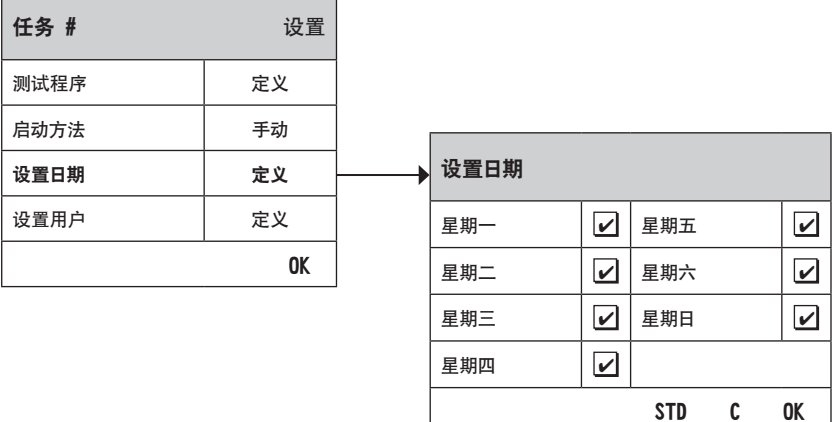

 $\circ$  $\overline{\Pi}$  提示: 启动方法定义为"手动"的测试程序将仅仅出现在这里选择了日期的测试选择列表之中。

提示:开启动方法定义为"更改用户时"的测试程序将仅仅在这里选择的设置日期中启动。

提示:启动方法定义为"间隔"的测试程序将仅仅在这里选择的日期中启动。如果没有定义测试程序到期的 日期,测试程序将延期到下一有效日期。

重要: 失败测试的相关警告对话框将仍然出现在未定义的日期。假设现有用户进行了定义 ( 参见以下第3.3.5章节), 可以从警告对话框处直接开始测试程序。

# <span id="page-29-0"></span>3.3.5 设置用户

定义哪些用户有权执行任务。不论采用什么启动方法,只有选择的用户才能执行任务。

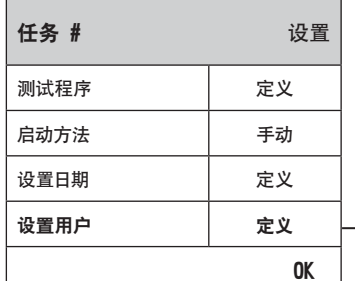

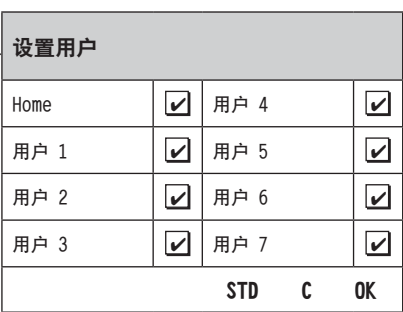

 $\prod_{i=1}^{n}$ 

提示: 启动方法定义为"手动"的测试程序将仅仅出现在这里选择的用户的测试选择列表之中。

提示: 启动方法定义为"更改用户时"的测试程序将仅仅在这里选择的用户中进行启动。

提示: 启动方法定义为"间隔"的测试程序将仅仅可以由属于这里选择的用户进行启动。如果现有用户没有 进行定义,测试程序将延期到一名定义的用户登录后执行。

重要:所有用户将收到失败或放弃测试的警告。但是只有在配置中"不合格后采取的行动"包含警告的测试程序才生 成警告讯息 (参见第3.2.2章节)。

# <span id="page-30-0"></span>3.4 ProFACT\_内部校正

ProFACT是专业全自动校准技术 ( Professional Fully Automatic Calibration Technology) 的首字母缩写, 提供根 据预定时间和/或温度标准采用内部砝码进行的全自动内部天平校正。

说明:对于认证天平,ProFACT\_内部校正 (符合OIML2级精度等级) 功能是始终开启的,即不能关闭ProFACT 功能。

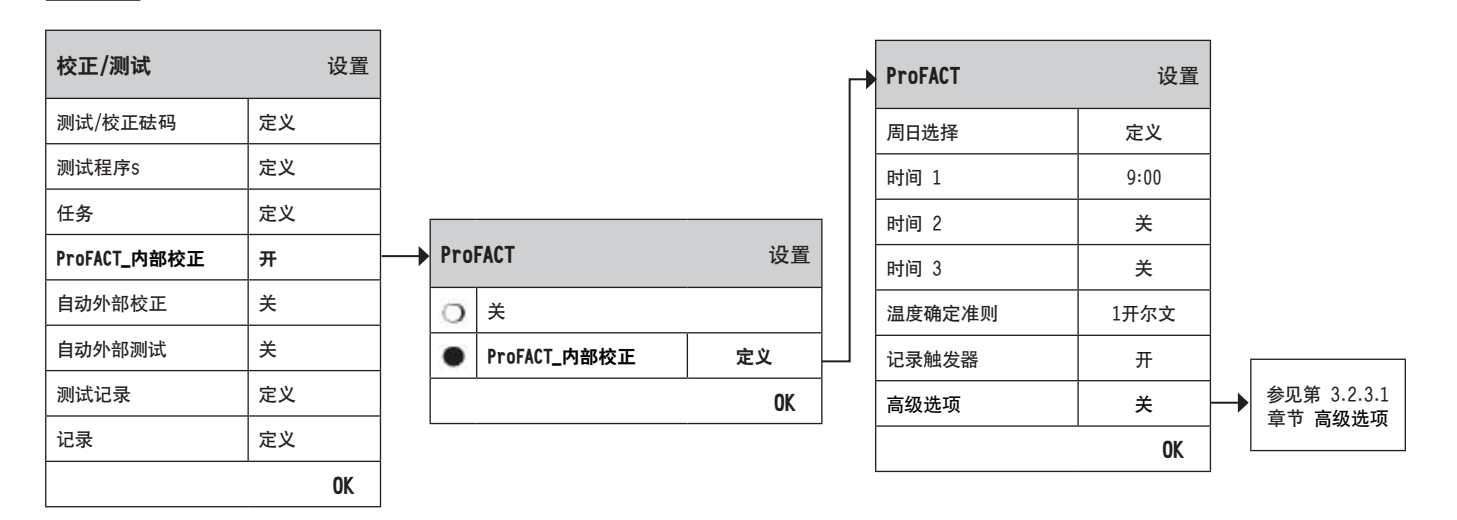

以下设置可以提供:

 $\circ$ Ĭ

"关": ProFACT全自动校正被关闭。

"ProFACT\_内部校正": ProFACT全自动校正开启 (工厂设置)。

可以采用"定义"按钮定义ProFACT校正功能的属性。

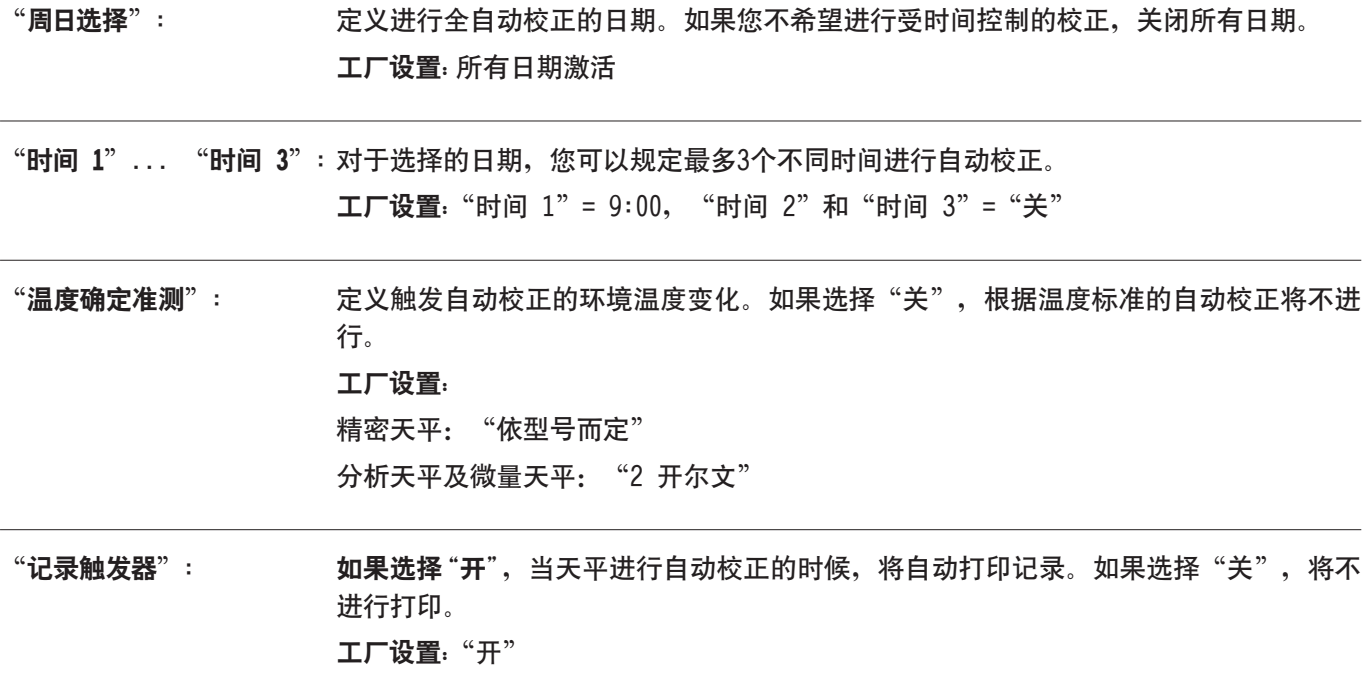

<span id="page-31-0"></span>"**高级选项**": 利用"高级选项",您可以对用内置测试进行ProFACT和内部校正的更深一步的设置。详 情见3.4.1节。

# 3.4.1 高级选项

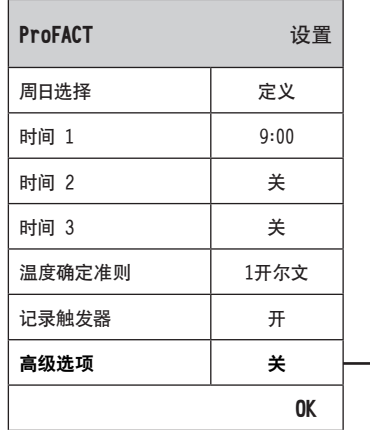

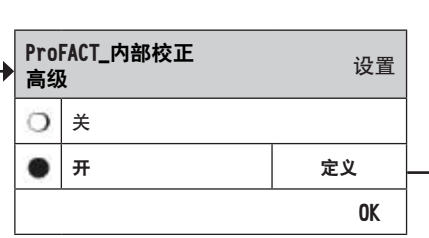

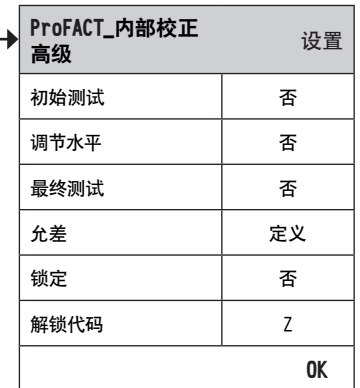

开启高级选项,您可以根据自己的需求进行校正过程的个性化设置。

工厂设置: "关"

从以下设置中选择:

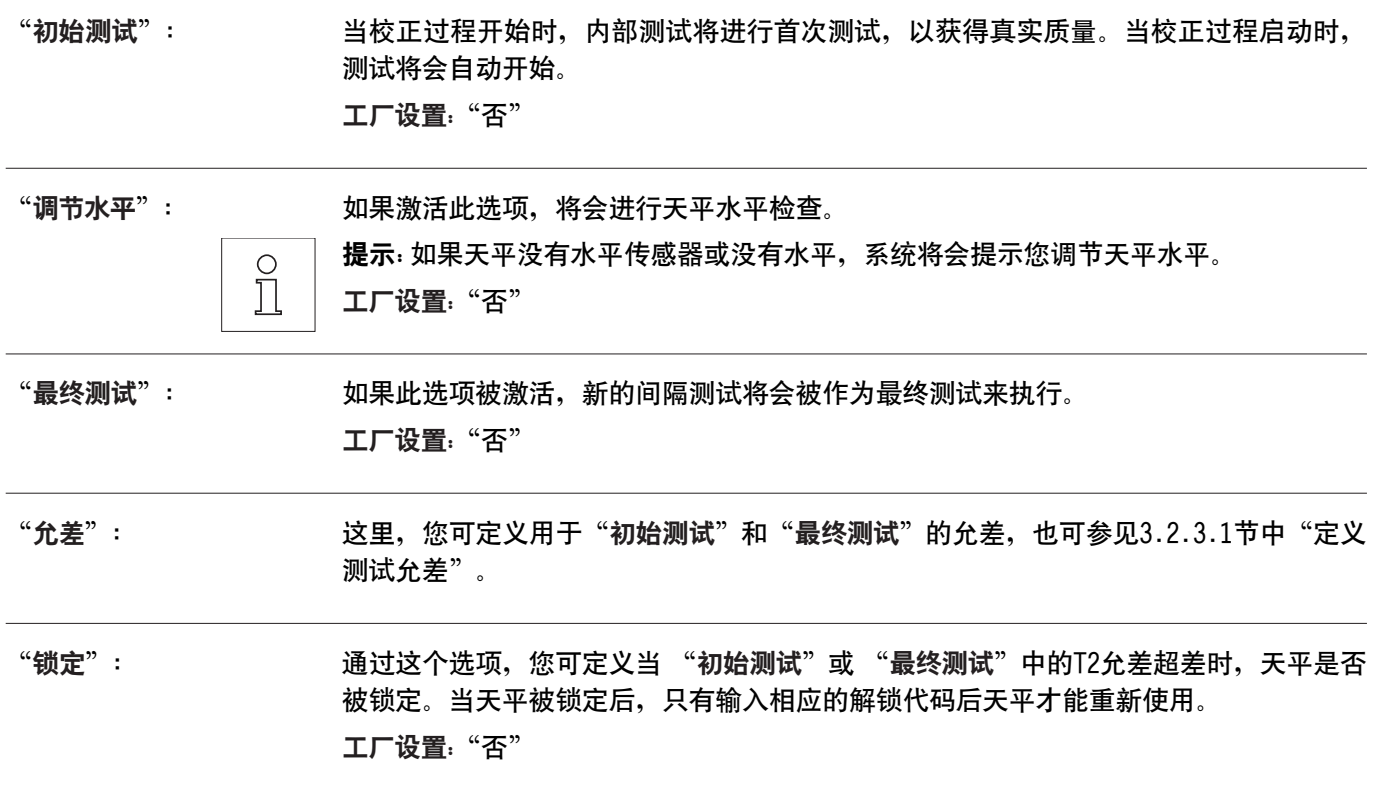

<span id="page-32-0"></span>"解锁代码": 这里,您可定义解开由于被"初始测试",校正或"最终测试"失败而被锁定的天平代 码。

工厂设置:"Z"

# 3.5 自动外部校正

如果您采用外部测试砝码,这项设置可以用来定义天平提供校正提醒的日期和时间。操作说明书 第2部分 的第5.4.2 章节提供了采用外部测试/校正砝码进行 (自动)校正流程的更多信息。

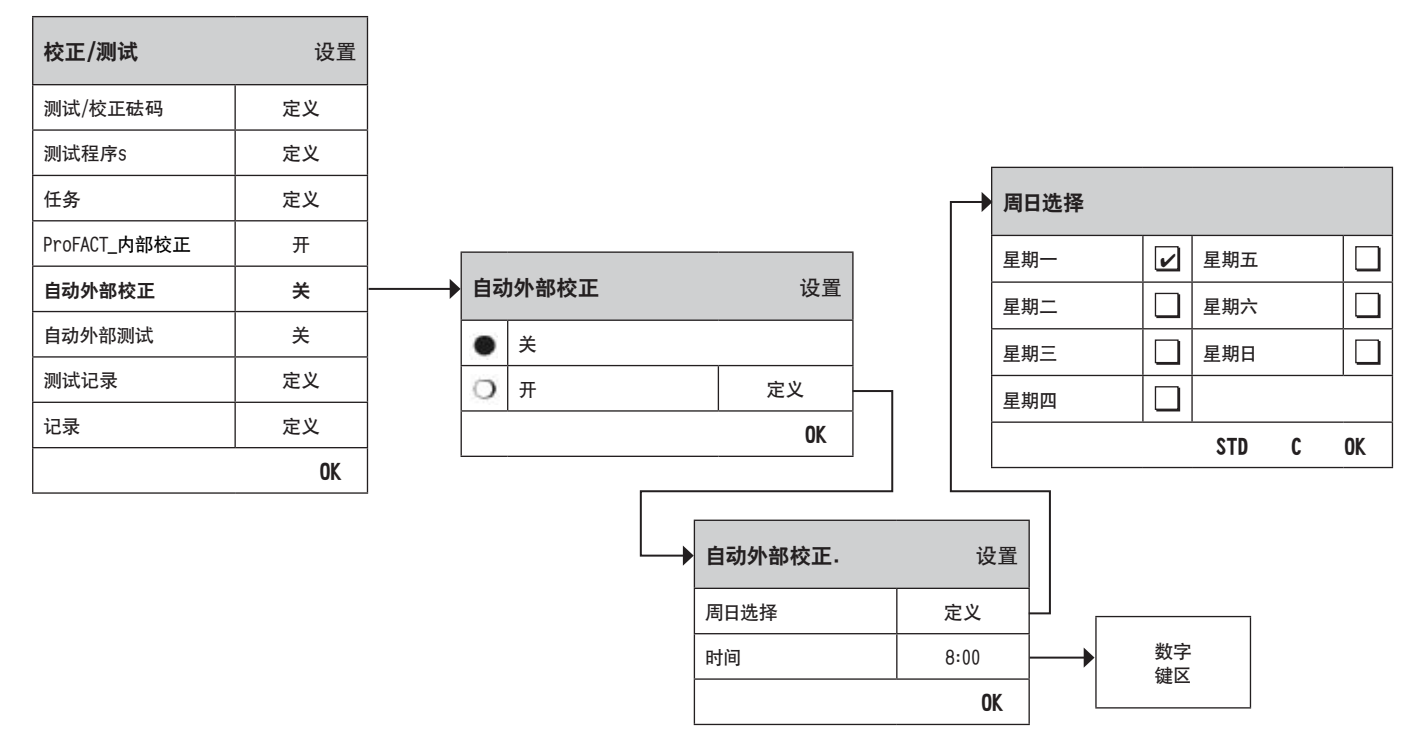

可以采用"定义"按钮来详细规定自动外部校正功能的属性。工作日与时间可以按照ProFACT相同的方法进行定义, 唯一的区别是每天只有一次。

工厂设置:自动外部校正功能关闭 ("关")。

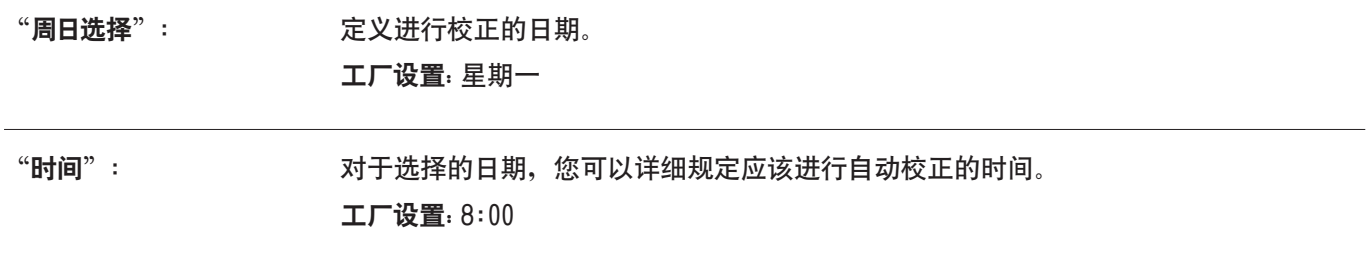

# <span id="page-33-0"></span>3.6 自动外部测试

如果您希望采用外部测试砝码对校正进行测试,这项设置可以用来定义天平提供测试提醒的日期和时间。操作说明书 第2部分 的第5.4.4章节提供了采用外部测试/校正砝码进行 (自动)测试流程的更多信息。

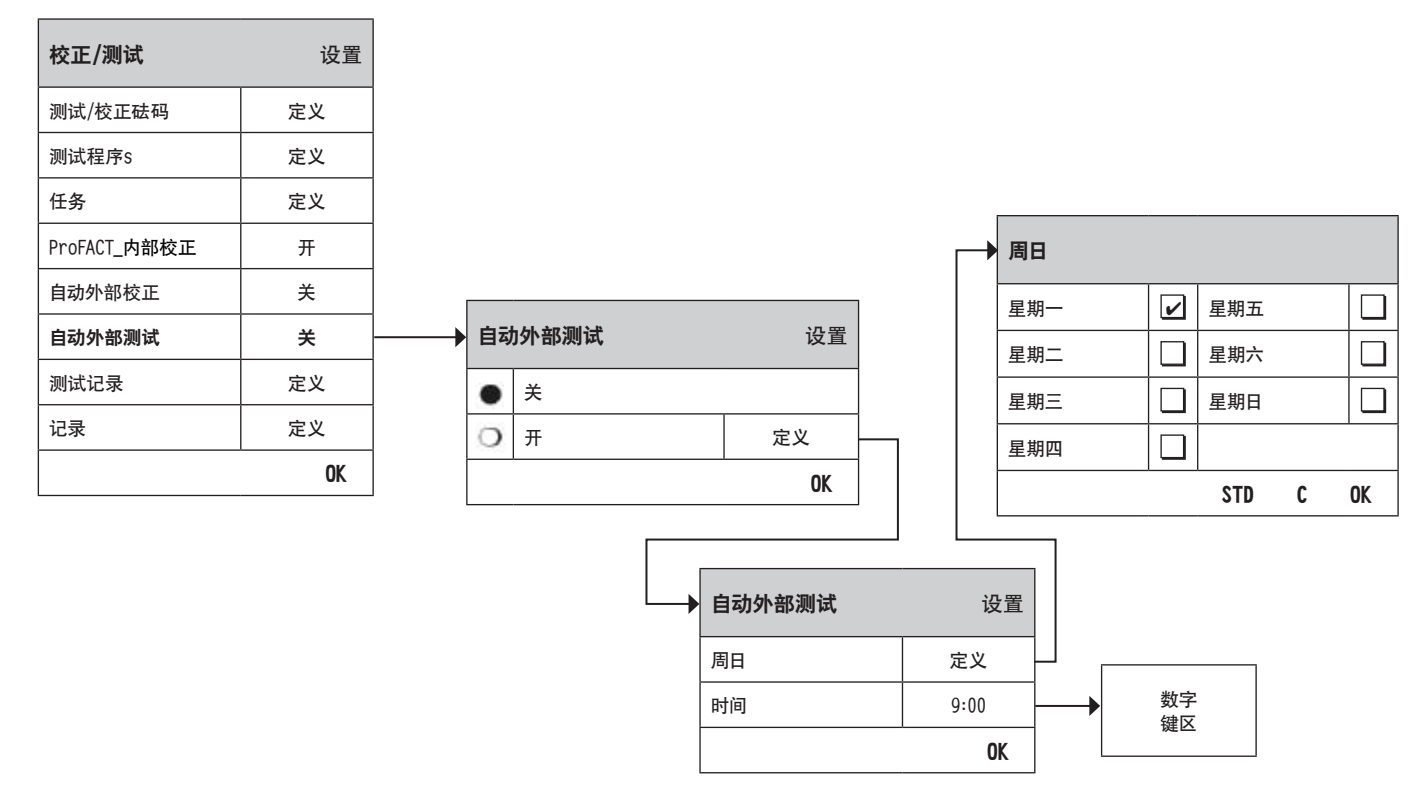

可以采用"定义"按钮来详细规定自动外部测试功能的属性。采用外部测试砝码(参见第3.5章节)定义自动校正的 相同设置选项可以使用。

工厂设置:自动外部测试功能关闭 ("关")。

"周日": 定义进行测试的日期。

工厂设置:星期一

"时间": 对于选择的日期,您可以详细规定进行自动测试的时间。 工厂设置:9:00

# <span id="page-34-0"></span>3.7 测试记录

天平对于所有已经进行的测试操作都进行记录,将测试结果保存在专门提供断电保护的存储器里。测试记录里的选项 让您可以针对文件记录目的定义哪些结果您希望浏览和/或打印。

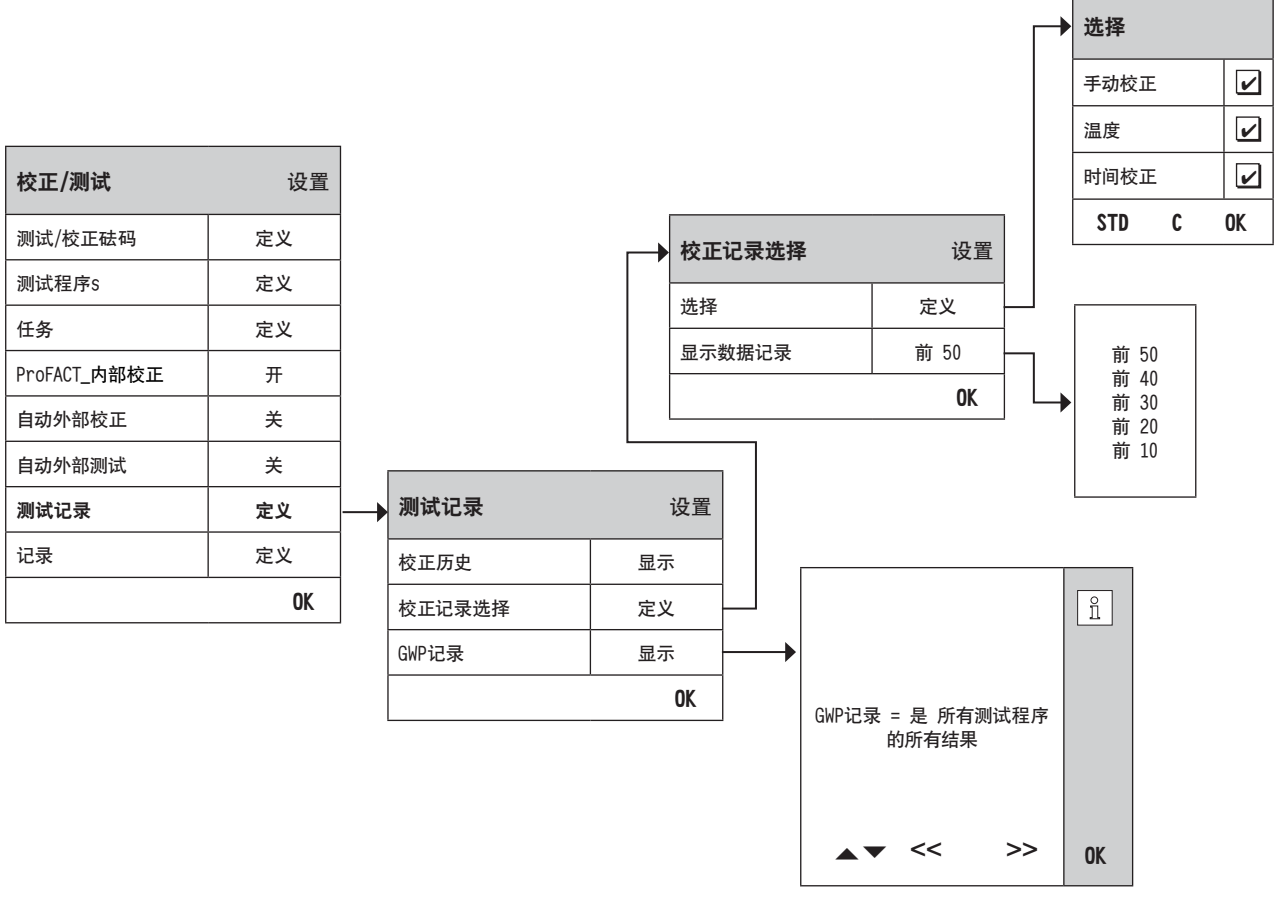

"校正历史": 当按下"显示"按钮的时候,窗口显示已进行校正的列表。虽然天平永久记录所有已进 行的校正,但是列表仅仅显示在"校**正记录选择**"下面选择的用于显示的那些校正。每 次校正显示特定的数据:日期和时间,校正类型,温度,水平调节。可以通过按《昌》 按钮,打印完整列表。

"校**正记录选择**": 选择您在上述"校正历史"里面显示的校正。您可以有选择性地缩短列表(并据此进行 打印),这样可以更加清晰地展示列表。从手动,温度和时间受控校正中进行选择。 提示:天平记录所有的校正操作。本菜单里的操作决定了哪些操作将显示在列表里面。  $\circ$  $\prod$ 工厂设置: "手动校正", "温度", "时间校正"激活。

<span id="page-35-0"></span>"GWP记录": 当按"显示"按钮,则屏幕显示一系列测试程序结果。使用"▼"和"<sup>▲</sup>"按钮来在页 面之间进行切换,以及">>"和"<<"按钮在单个记录之间进行移动。可以通过按《具》 键,来打印显示的测试结果。GWP记录最多可以存储120组测试结果。 如果在GWP记录中设置为"是", 测试结果将仅出现在历史文件中。

说明: 如果存储器存满 ( GWP记录可存储120组测试结果), 最早的操作结果将被自动删除并被最新记录所覆盖。因 此,您应该确保根据实验室要求对列表进行打印存档,从而满足文件记录标准要求,并提供所进行的所有测试和校正 的完整的追溯性。

# 3.8 记录——定义校正和测试报告

在选择"记录"的时候,您可以定义当打印校正和测试报告时希望包含的信息。

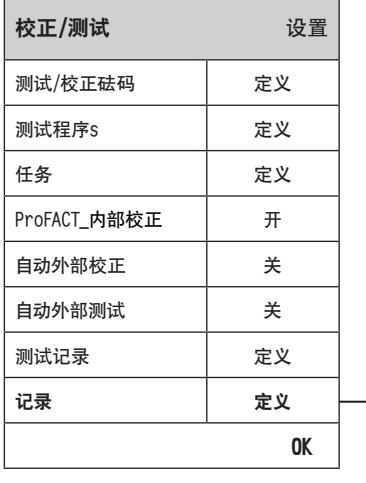

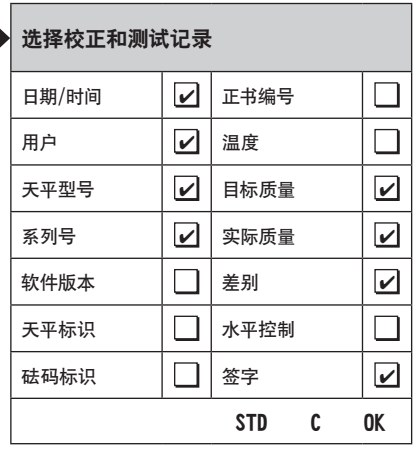

采用外部测试砝码 (所有打印选项激 活)的打印样本:

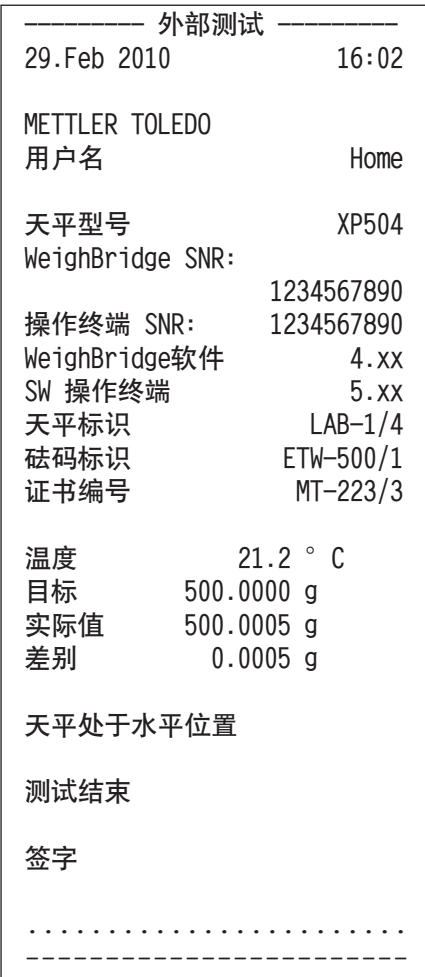

<span id="page-36-0"></span>选择具有相关包含信息的文本框,当选择相应的文本框,相应的信息将打印。"STD"将恢复工厂默认设置。"OK"保 存您的修改。"C"退出菜单不保存。以下记录信息可以包含在报告之中:

- "日期/时间": 按照定义的日期和时间格式打印校正的日期和时间。XP天平的 操作说明书 第2部分 的第 3.6章节介绍了日期和时间设置的相关信息。
- $H^*$  : "用户": 当进行校正时用户的姓名 (不适用于自动ProFACT校正)。
- $\mathbf{K}^*$ 天平型号": 这个信息描述了称量平台和显示终端,用户不可进行修改。
- "**系列号**": 显示终端和称量平台的序列号。这个信息用户不可进行修改。
- "**软件版本**": 天平固件的两个编号,一个编号用于显示终端,另外一个用于称量平台。
- "天平标识": 天平的识别号。XP天平的 操作说明书 第2部分 的第3.4章节介绍了天平信息设置的相关 信息。
- "砝码标识": 使用的外部测试砝码的识别号 ( 参见第3.1.1章节) 。
- "**证书编号**": 便用的外部测试砝码相关的证书编号 ( 参见第3.1.1章节) 。
- "温度": およい 校正和测试时的温度。
- "目标质量": 校正/测试使用的外部砝码的实际质量( 参见第3.1.1章节)。
- "实际质量": 记录的外部测试砝码的实际质量( 只适用于当采用外部测试砝码进行的测试)。
- "差别": 目标质量和实际质量之间的差别( 只适用于当采用外部测试砝码进行的测试)。
- "水平控制": 说明天平是否进行了正确的水平调节。
- "签字": 签署记录的附加行进行打印。
- 工厂设置: "日期/时间", "用户", "天平型号", "系列号", "目标质量", "实际质量", "差别"和"签字"激活。

# <span id="page-37-0"></span>4 词汇表 GWP 功能

以下有本说明书所使用的技术名词及其定义。

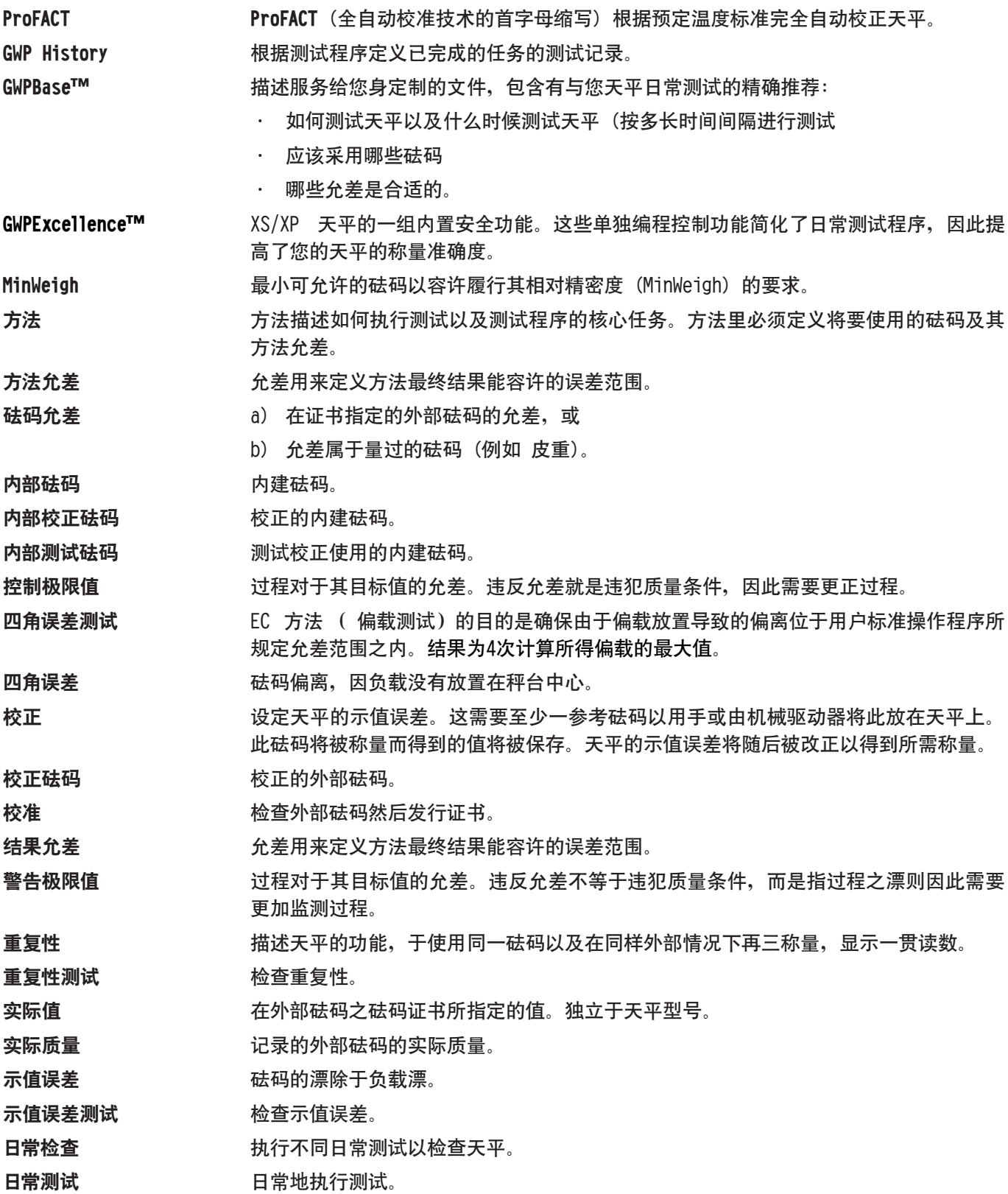

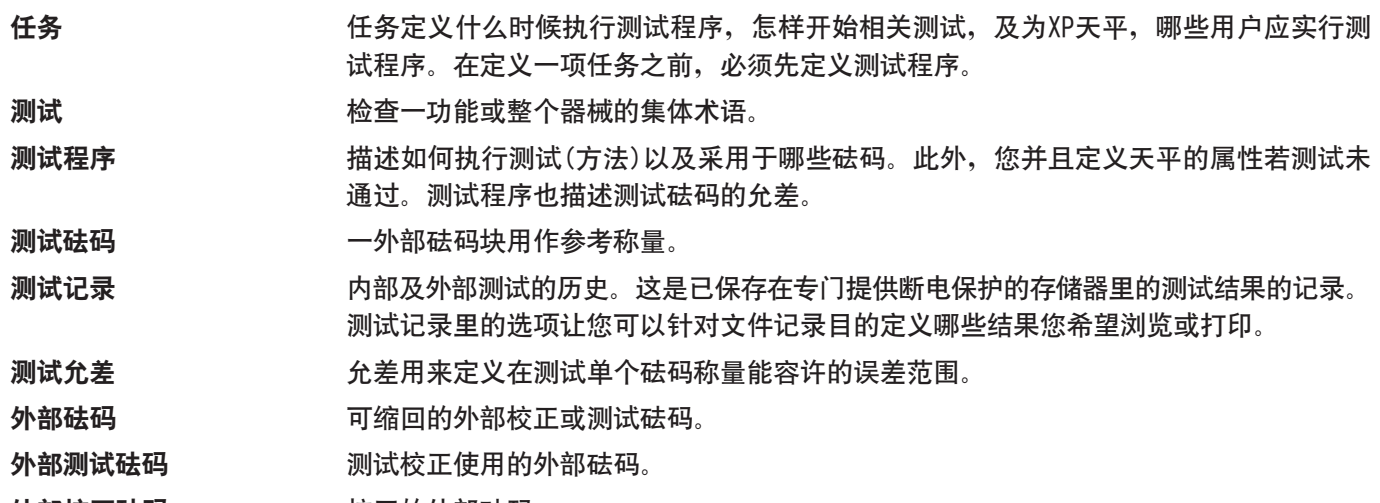

外部校正砝码 夜正的外部砝码。

## <span id="page-39-0"></span>索引

# **40**

# 5 索引

#### A

# B

天平信息 [6](#page-5-0) 天平型号 [3](#page-36-0) 7 天平标识 [3](#page-36-0) 7 更换电池 [2](#page-21-0) 2 锁定 [3](#page-31-0) 2

# C

等级 [9](#page-8-0) 解锁代码 [1](#page-12-0)[3](#page-32-0), 33 证书编号 [9](#page-8-0), [3](#page-36-0)7

# D

差别 [3](#page-36-0) 7 日期/时间 [6](#page-5-0), [3](#page-36-0)7 设置日期 [2](#page-28-0)9 设置用户 [3](#page-29-0)0

### E

EC偏载测试方法 [1](#page-16-0) 7 存储GWP记录 [1](#page-12-0) 3 提前警告提示 [2](#page-22-0) 3

# F F<br>G

G Good Weighing Practice™ [4](#page-3-0) GWPBase™ [4](#page-3-0) GWPExcellence™ [4](#page-3-0) , [3](#page-37-0) 8 GWP 功能 [3](#page-37-0) 8 GWP记录 [3](#page-35-0) 6 词汇表 [3](#page-37-0) 8

# I

不合格提示信息 [1](#page-12-0) 3 间隔 [2](#page-28-0)8, 29

# S

# T

# U

用户 [3](#page-36-0)7

# W

# Z

时间 [3](#page-32-0) 3

# Chinese: **GWP® – Good Weighing Practice™**

全球称量指南一良好的称量管理规范(GWP®) 可减少您称量流程的风险,并帮助您

- 选择正确的天平
- 通过最优化测试流程以减少支出
- 依从绝大部分法规的要求

# **www.mt.com/GWP**

**www.mt.com/excellence**

更多信息

# **Mettler-Toledo AG Laboratory & Weighing Technologies** CH-8606 Greifensee, Switzerland

Tel. +41 (0)44 944 22 11 Fax +41 (0)44 944 30 60 www.mt.com

保留技术修改权。 © Mettler-Toledo AG 10/2010

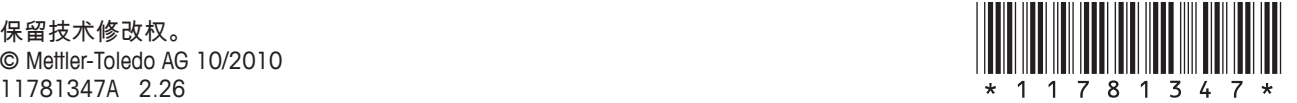